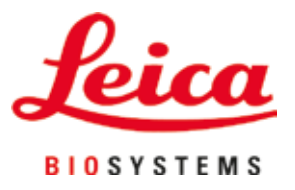

# **Leica Autostainer XL (ST5010)**

# Automatski uređaj za ubrizgavanje kontrasta na slajdove

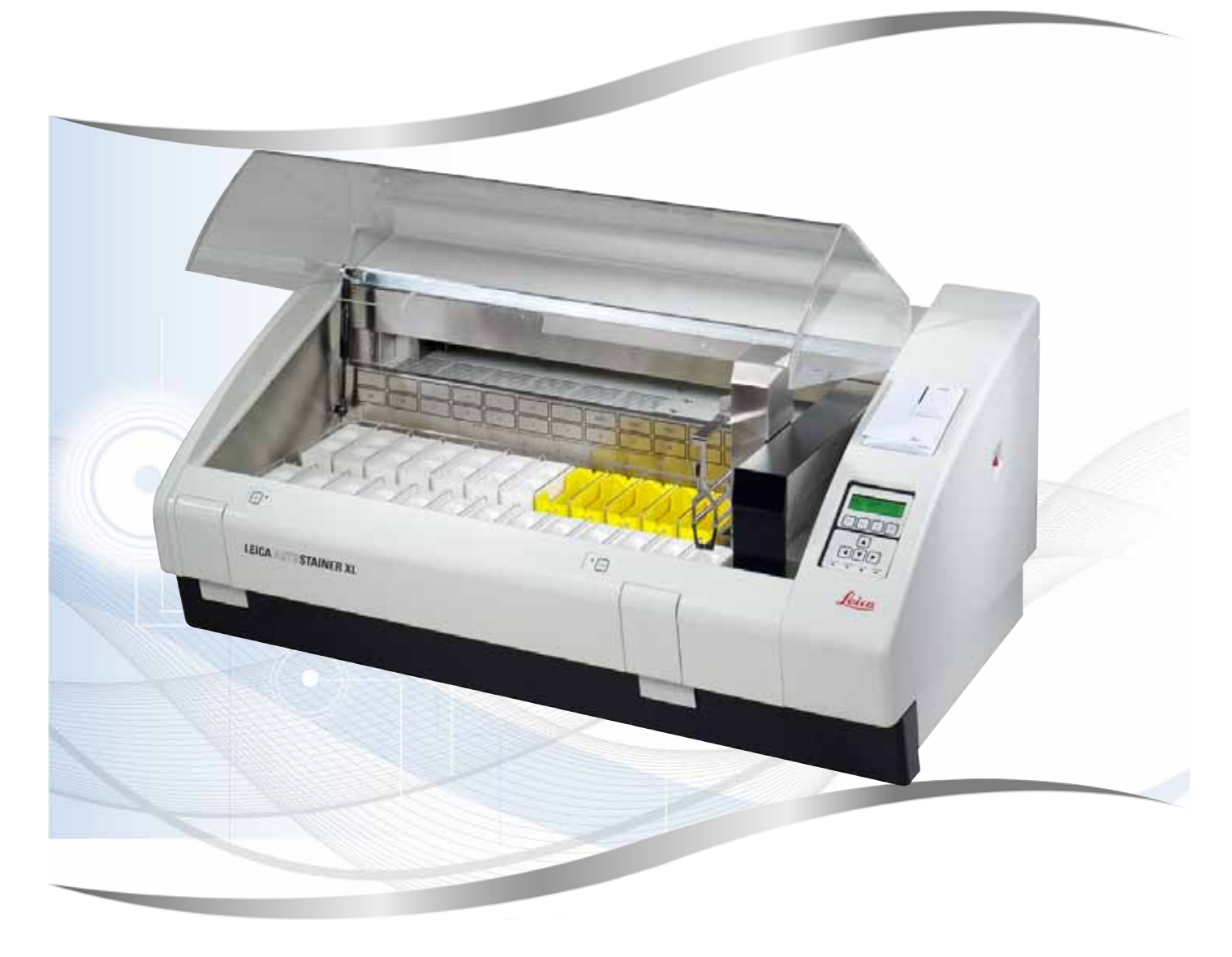

Uputstvo za upotrebu Srpski

### **Br. narudžbine.: 14 0456 80115** - Revizija **N**

Ovaj priručnik čuvati uvek u blizini uređaja. Pažljivo pročitajte pre rada sa uređajem.

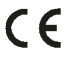

Verzija 3.2, Revizija N - 09.2022

Informacije, numerički podaci, napomene i procene vrednosti sadržani u ovom Uputstvu za upotrebu predstavljaju trenutno stanje naučnog znanja i najsavremenije tehnologije do kojih smo došli nakon temeljnog istraživanja na ovom polju.

Nemamo obavezu da ažuriramo postojeće Uputstvo za upotrebu periodično i u kontinuiranim vremenskim razmacima u skladu sa najnovijim tehničkim razvojem, niti da svojim klijentima dostavljamo dodatne kopije, ažuriranja itd. ovog Uputstva.

Ne odgovaramo za greške u izjavama, skicama, tehničkim crtežima itd., koji se nalaze u ovom priručniku, u okviru dopustivosti u skladu sa odgovarajućim važećim nacionalnim zakonodavstvom. Posebno, ne prihvata se nikakva odgovornost za bilo kakve finansijske gubitke ili posledično oštećenje koje je uzrokovano ili je u vezi sa izjavama ili drugim informacijama u ovom priručniku.

Izjave, crteži, ilustracije i druge informacije o sadržaju ili tehničkim detaljima predstavljenim u uputstvu za upotrebu se ne smatraju garancijom za naše proizvode.

Samo su odredbe ugovora između nas i naših klijenata merodavne.

Kompanija Leica zadržava pravo izmene tehničkih specifikacija i proizvodnih procesa bez prethodnog obaveštenja. Samo na ovakav način je moguće kontinuirano poboljšanje tehnološkog i proizvodnotehničkog procesa za naše proizvode.

Ova dokumentacija je zaštićena autorskim pravom. Sva autorska prava za ovu dokumentaciju ima kompanija Leica Biosystems Nussloch GmbH.

Svako umnožavanje teksta ili ilustracija (ili njihovih delova) putem štampanja, fotokopiranja, mikrofilma, veb kamere ili drugih metoda – uključujući elektronske sisteme i medije – zahteva izričito prethodno pismeno odobrenje od strane kompanije Leica Biosystems Nussloch GmbH.

Za serijski broj i godinu proizvodnje uređaja, pogledajte natpisnu ploču na poleđini uređaja.

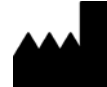

Leica Biosystems Nussloch GmbH Heidelberger Strasse 17 - 19 69226 Nussloch Germany Tel.:  $+49 - (0) 6224 - 1430$ Fax: +49 - (0) 6224 - 143 268 Web: [www.LeicaBiosystems.com](http://www.LeicaBiosystems.com)

# Sadržaj

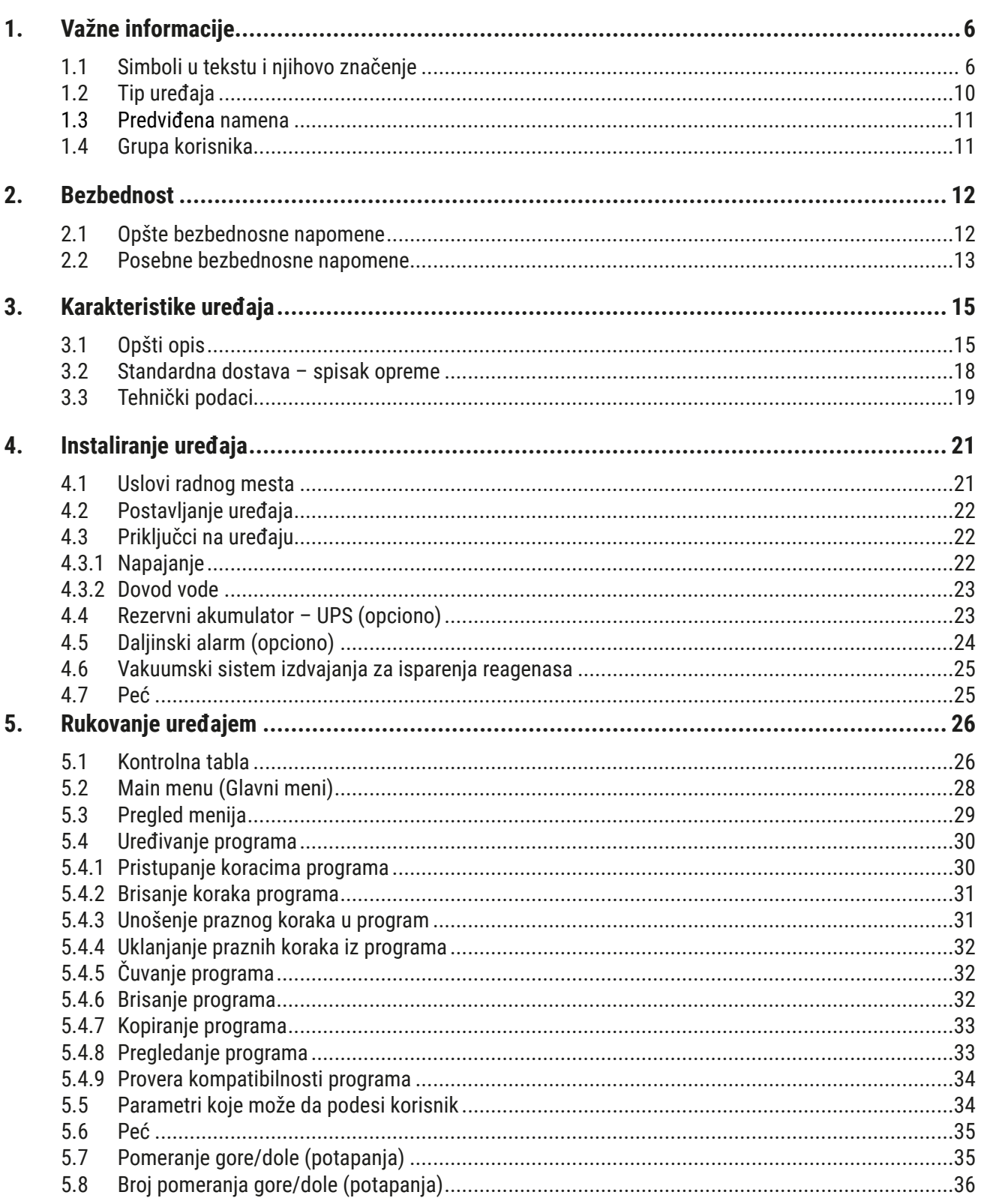

# Sadržaj

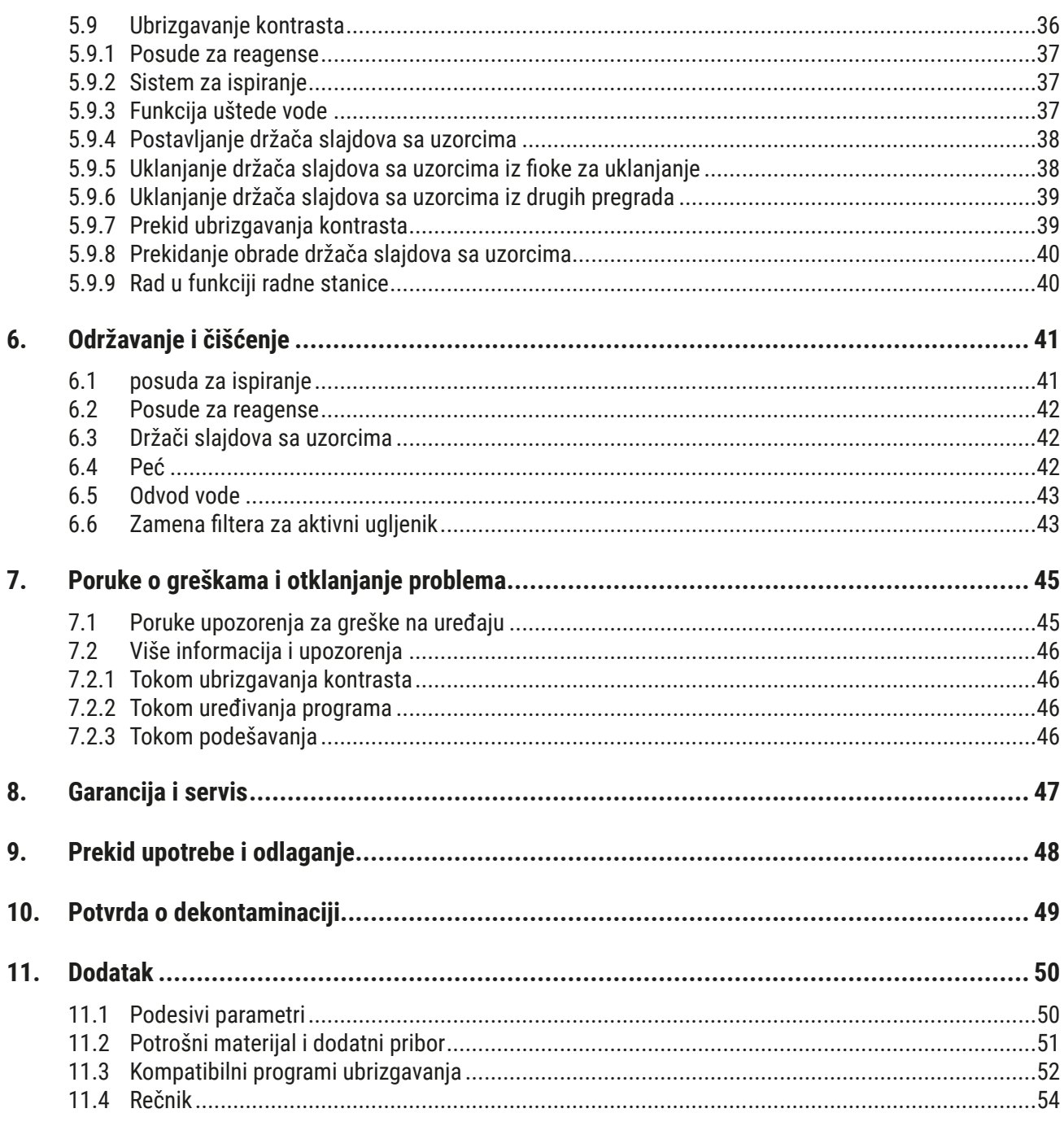

# <span id="page-5-0"></span>**1. Važne informacije**

# **Opšte informacije**

Ova uputstva za upotrebu uključuju važna uputstva i informacije u vezi sa bezbednošću pri radu i održavanju uređaja.

Uputstvo za upotrebu je važan deo proizvoda, mora se pažljivo pročitati pre pokretanja i korišćenja i uvek se mora čuvati u blizini instrumenta.

Ako se u zemlji korišćenja primenjuju dodatni zahtevi za sprečavanje nezgoda i zaštitu životne sredine, ovo Uputstvo za upotrebu mora biti dopunjeno odgovarajućim uputstvima radi postupanja u skladu sa tim zahtevima.

Vodite računa da pročitate kompletno Uputstvo za upotrebu pre rada ili rukovanja uređajem.

# **Upozorenje**

 $\sqrt{N}$ 

Obavezno se pridržavajte bezbednosnih uputstava i upozorenja koja su navedena u odeljku (→ Str. 12 [– 2. Bezbednost\).](#page-11-1) Pročitajte ove napomene čak i u slučaju da ste već upoznati sa radom i upotrebom drugih proizvoda kompanije Leica.

# **1.1 Simboli u tekstu i njihovo značenje**

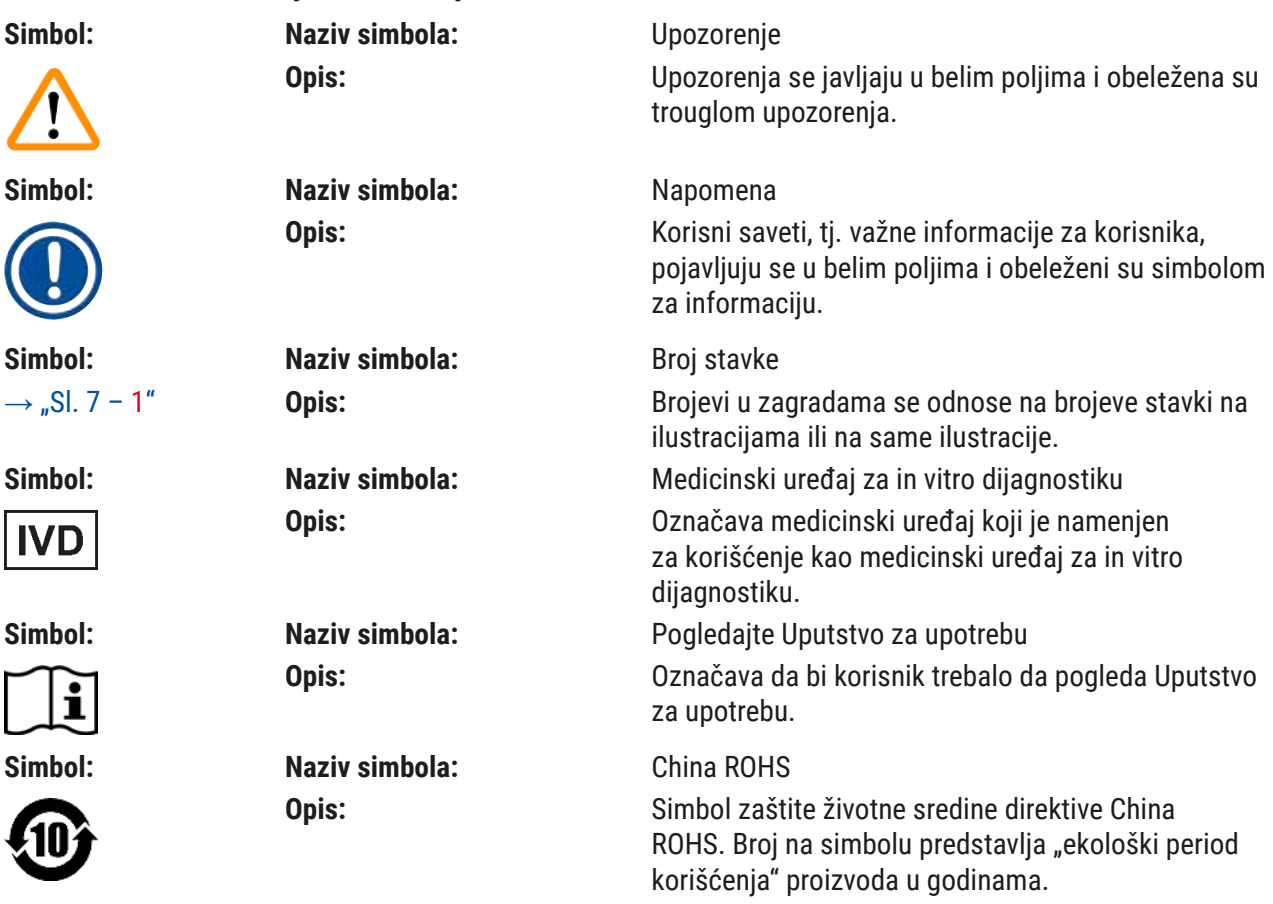

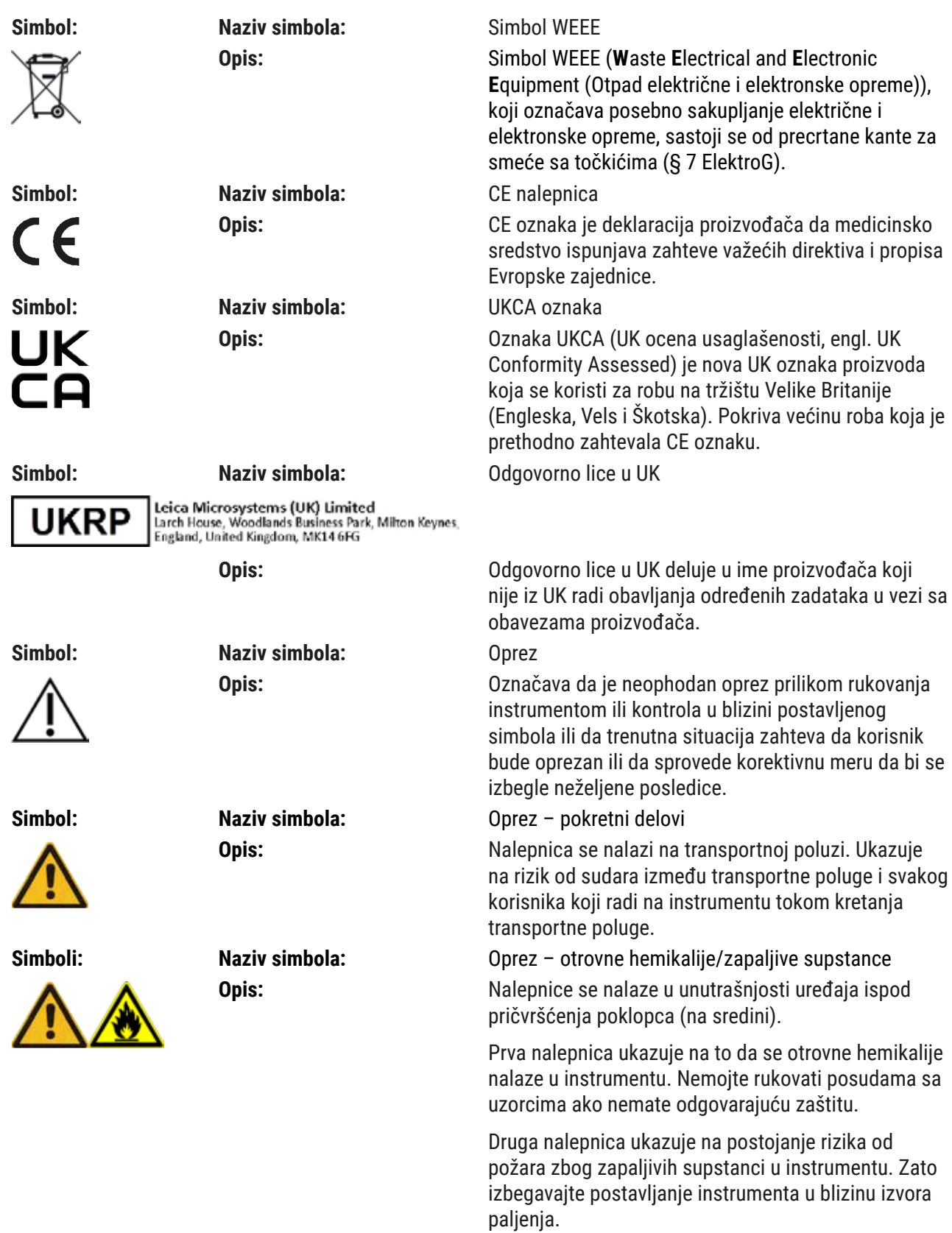

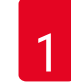

# 1 **Važne informacije**

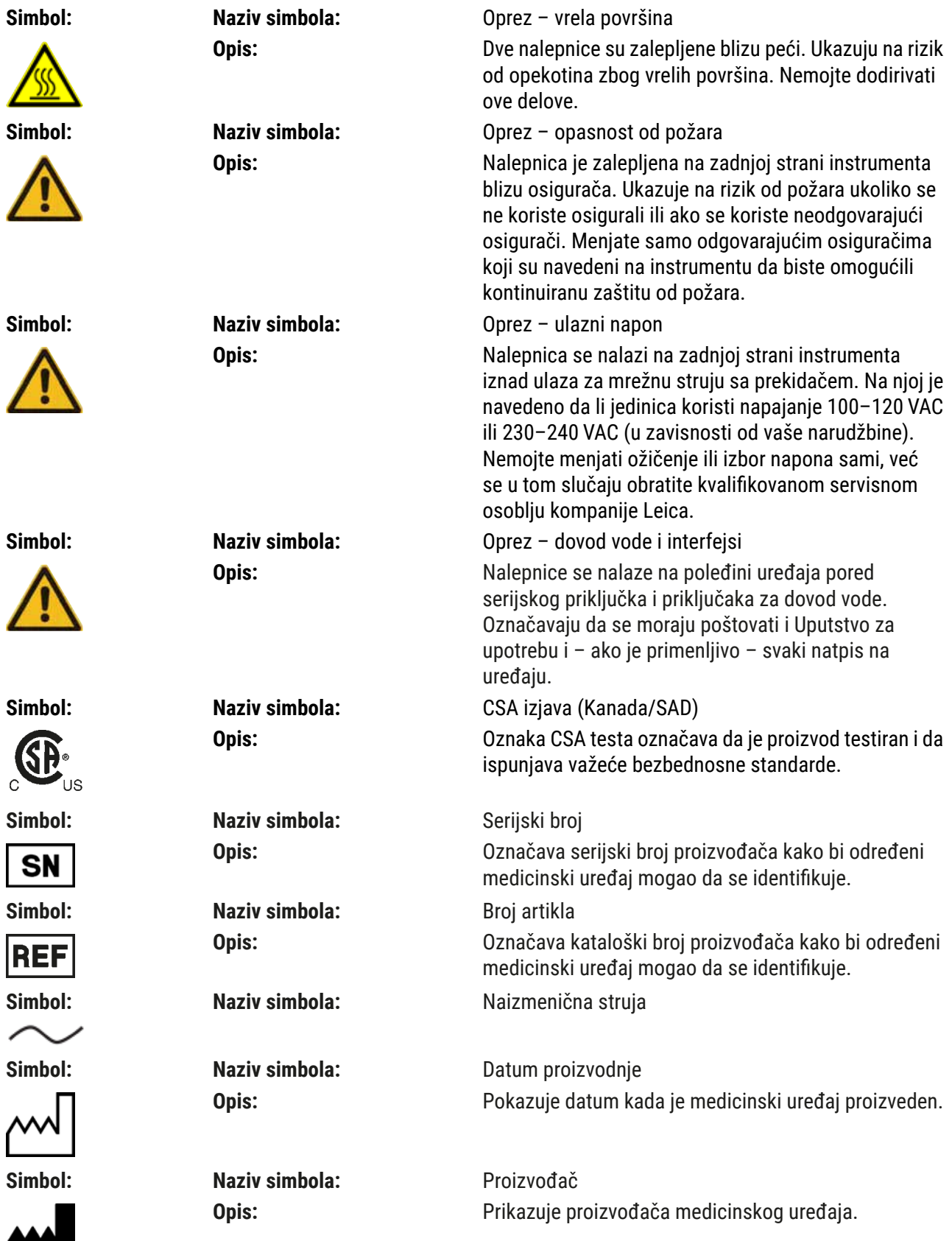

 $\overline{\phantom{a}}$ 

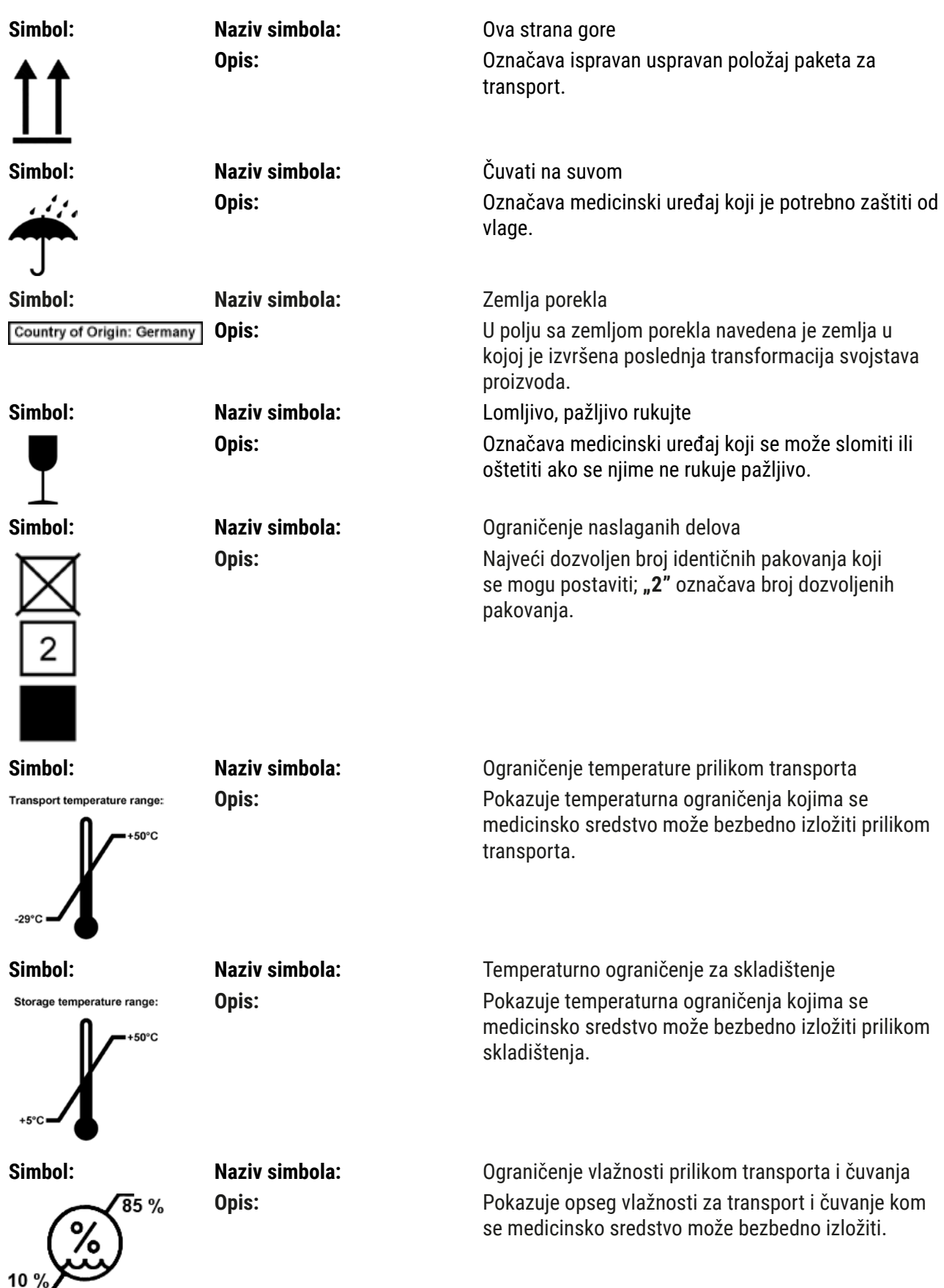

<span id="page-9-0"></span>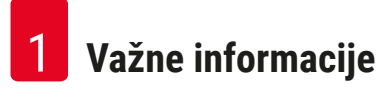

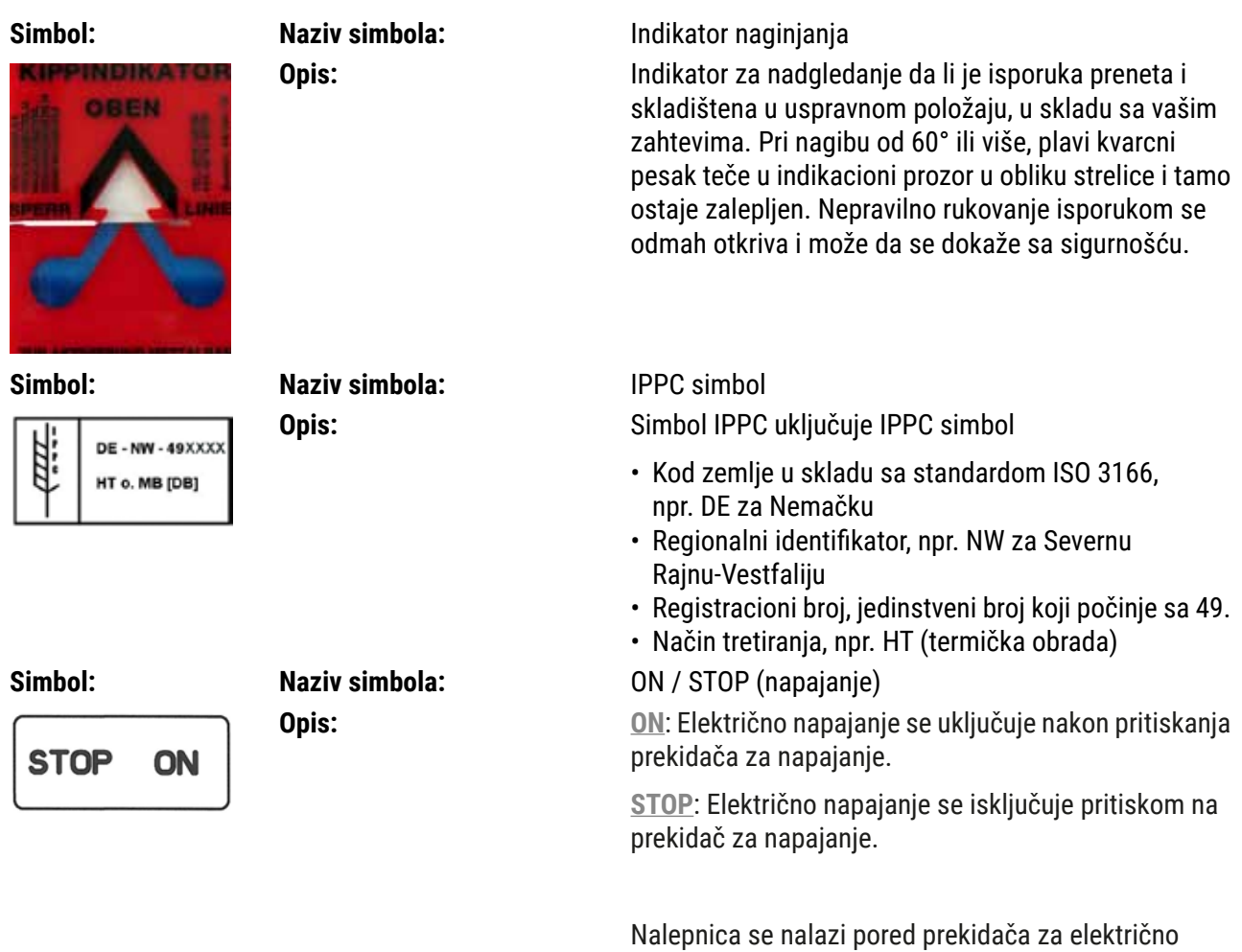

# **1.2 Tip uređaja**

Sve informacije sadržane u ovom uputstvu za upotrebu se primenjuju samo na tip instrumenta koji je naveden na naslovnoj stranici. Natpisna pločica sa serijskim brojem instrumenta se nalazi na zadnjoj strani instrumenta. Precizni podaci za različite verzije su navedeni u poglavlju (→ Str. 19 - 3.3 Tehnički [podaci\)](#page-18-1).

napajanje.

### <span id="page-10-0"></span>**1.3 Predviđena namena**

Instrument Leica Autostainer XL (ST5010) je automatski uređaj za bojenje slajdova predviđen za bojenje uzoraka humanog tkiva radi kontrastiranja ćelijskih formacija i njihovih komponenata koje patolozi koriste za histološku medicinsku dijagnostiku, npr. za dijagnostiku karcinoma.

Leica Autostainer XL (ST5010) je predviđen za in vitro dijagnostičke primene.

### **Upozorenje**   $\sqrt{N}$

Svako korišćenje instrumenta koje odstupa od predviđene namene smatra se nepravilnim. Nepoštovanje ovih uputstava može da dovede do nezgode, telesne povrede, oštećenja instrumenta ili dodatne opreme. Pravilna i predviđena namena uključuje usklađenost sa svim uputstvima za proveru i održavanje, zajedno sa poštovanjem svih uputstava iz Uputstva za upotrebu, kao i stalnu proveru roka skladištenja i kvaliteta reagenasa. Leica Autostainer XL (ST5010) automatski obavlja određene korake ubrizgavanja kontrasta. Proizvođač ne preuzima odgovornost za rezultate ubrizgavanja kontrasta u slučaju da koraci i programi ubrizgavanja nisu pravilno uneti. Stoga, krajnji korisnik je nezavisno odgovoran za reagense koje sam kreira ili programske unose.

# **1.4 Grupa korisnika**

- Uređajem Leica Autostainer XL (ST5010) treba da rukuje samo obučeno laboratorijsko osoblje.
- Kompletno laboratorijsko osoblje koje je predviđeno da rukuje instrumentom Leica Autostainer XL (ST5010) mora pažljivo da pročita ovo uputstvo za upotrebu i da bude upoznato sa svim tehničkim karakteristikama instrumenta pre nego što pokuša da rukuje instrumentom Leica Autostainer XL (ST5010). Instrument je predviđen isključivo za profesionalnu upotrebu.

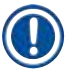

### **Napomena**

Da bi se sprečilo oštećenje uređaja i uzoraka, na uređaju se može instalirati ili sa njim koristiti samo onaj dodatni pribor i rezervni delovi koje je odobrila kompanija Leica.

<span id="page-11-0"></span>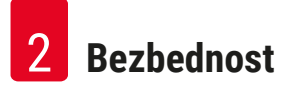

# <span id="page-11-1"></span>**2. Bezbednost**

### **2.1 Opšte bezbednosne napomene**

# **Upozorenje**

- Napomene o bezbednosti i merama u ovom poglavlju se moraju poštovati u svakom trenutku. Pročitajte ove napomene čak i u slučaju da ste već upoznati sa radom i upotrebom drugih instrumenata kompanije Leica.
- Sigurnosni delovi uređaja se ne smeju menjati niti skidati.
- Samo kvalifikovan serviser ovlašćen od strane kompanije Leica može da popravlja instrument i ima pristup unutrašnjim komponentama instrumenta.

Ostali rizici:

- Ovaj instrument je konstruisan i ispitan u skladu sa bezbednosnim zahtevima za električnu opremu za merenje, kontrolu i laboratorijsku upotrebu. Nepravilno korišćenje ili rukovanje instrumentom može izložiti korisnika ili drugo osoblje riziku od povrede ili smrti ili može izazvati oštećenje instrumenta ili imovine.
- Uređaj se može koristiti samo kako je predviđeno i samo ako sve njegove bezbednosne karakteristike pravilno rade.
- Kako bi se održalo ovo stanje i omogućio bezbedan rad, korisnik mora da poštuje sve napomene i upozorenja koja su sadržana u ovom uputstvu.
- Ako se jave neispravnosti koje mogu ometati bezbednost, odmah se mora prekinuti rad uređaja i mora se obavestiti odgovorni servisni tehničar kompanije Leica.
- Dozvoljeno je koristiti isključivo originalne rezervne delove i originalni dodatni pribor kompanije Leica.
- U skladu sa nacionalnim pravilima i propisima, operater može biti u obavezi da obezbedi dugoročnu zaštitu javnog vodosnabdevanja od kontaminacije usled povratnog protoka vode iz instalacija u zgradi. U Evropi, zaštitno sredstvo instalacija pijaće vode koje treba povezati se bira u skladu sa specifikacijama standarda DIN EN 1717:2011-08 (status informacije iz avgusta 2013.).

Aktuelne informacije o važećim standardima potražite u CE deklaraciji o usaglašenosti i UKCA deklaraciji o usaglašenosti na našem veb-sajtu: www.LeicaBiosystems.com

# **Upozorenja – rukovanje reagensima**

# **Upozorenje**

- Budite oprezni prilikom rukovanja rastvaračima.
- Uvek nosite zaštitnu odeću predviđenu za laboratorijsku upotrebu, kao i gumene rukavice i zaštitne naočari prilikom rukovanja hemikalijama koje se koriste na ovom uređaju.
- Mesto postavljanja mora imati dobru ventilaciju. Pored toga, obavezno preporučujemo da se instrument poveže sa spoljnim sistem za ekstrakciju izduvnog vazduha. Hemikalije za korišćenje na instrumentu Leica Autostainer XL (ST5010) su zapaljive i štetne po zdravlje.
- Ne rukujte uređajem u prostorijama u kojima postoji opasnost od eksplozije.
- Koristite isključivo reagense i potrošne materijal čiji rok trajanja nije istekao.
- Prilikom odlaganja potrošenih reagenasa, poštujte važeće lokalne propise i propise za odlaganje otpada kompanije/ustanove u kojoj se uređaj koristi.
- Posude za reagense se uvek moraju puniti van uređaja u skladu sa bezbednosnim informacijama.

### <span id="page-12-0"></span>**2.2 Posebne bezbednosne napomene**

### **Upozorenje**

 $\sqrt{2}$ 

Rukovanje uređajem bez adekvatne odeće

### **Povreda**

- Uvek nosite zaštitnu odeću predviđenu za laboratorijsku upotrebu, kao i gumene rukavice i zaštitne naočari prilikom rukovanja hemikalijama koje se koriste na ovom uređaju.
- Uvek sledite bezbednosne propise svoje laboratorije.

# **Upozorenje**

Udisanje isparenja opasnih po zdravlje

### **Povreda**

• Povežite instrument sa laboratorijskim sistemom za izduvni vazduh pomoću namenskog creva (dostupne su dužine od 2 m i od 4 m). Alternativno, instrument se može koristiti ispod digestora. Na ovaj način se treba koristiti uz filter sa aktivnim ugljem.

# **Upozorenje**

Kontaminacija nakon slučajnog rukovanja reagensima

### **Nedovoljan kvalitet ubrizgavanja kontrasta ili potpuno gubljenje tkiva**

• Ako ste slučajno kontaminirali reagense, npr. zato što je reagens upao u drugu posudu, uvek sledite vaše lokalne propise. Prvo se fokusirajte na čuvanje tkiva. Odložite u otpad sve kontaminirane reagense i temeljno očistite zahvaćene posude.

# **Upozorenje**

Posude koje nisu očišćene ili su nedovoljno čiste pre punjenja drugim reagensom

### **Nedovoljan kvalitet ubrizgavanja kontrasta, oštećenje ili gubitak tkiva**

• Uvek detalino i redovno čistite posude pre nego što ih ponovo napunite ( $\rightarrow$  Str. 42 – 6.2 Posude za [reagense\)](#page-41-1).

### W **Oprez**

Nepravilno ručno postavljanje držača slajdova sa uzorcima u posude

**Gubitak tkiva i/ili oštećenje imovine zbog sudara usled automatskog postavljanja drugog držača slajdova sa uzorcima u istu posudu**

• Ne postavljate ručno držače slajdova sa uzorcima i ne započinjite nikakvo pomeranje transportne poluge

# **Oprez**

Poklopci nisu uklonjeni sa posuda

**Gubitak tkiva i/ili oštećenje imovine zbog sudara usled automatskog postavljanja držača slajdova sa uzorcima**

• Uvek vodite računa da svi poklopci budu uklonjeni pre započinjanja bilo kakvog transporta do oštećene posude.

# **Oprez**

Držači slajdova sa uzorcima su slučajno postavljeni u fioku za uklanjanje umesto u fioku za postavljanje.

# **Odlaganje vremena obrade/oštećenje ili gubitak tkiva**

• Uvek vodite računa da postavite držače slaidova sa uzorcima u fioku za postavlianie ( $\rightarrow$  [Str.](#page-37-1) 38 – [5.9.4 Postavljanje držača slajdova sa uzorcima\)](#page-37-1).

# **Oprez**

 $\sqrt{N}$ 

T

Nivo napunjenosti reagensa u posudama je nedovoljan

**Gubitak tkiva i/ili oštećenje imovine zbog sudara usled automatskog postavljanja držača slajdova sa uzorcima**

- Redovno proveravajte nivo napunjenosti posuda i očistite i/ili ih dopunite ako je potrebno.
- Poklopite nekorišćene posude da biste smanjili isparenje.

# **Oprez**

Odvod vode nije očišćen ili je nedovoljno očišćen

### **Nedovoljan kvalitet ubrizgavanja kontrasta, gubitak tkiva ili oštećenje imovine**

• Redovno proveravajte i čistite drenažni sistem radi pravilnog protoka.

### $\sqrt{N}$ **Oprez**

Držači slajdova sa uzorcima nisu blagovremeno uklonjeni iz fioke za uklanjanje

### **Odlaganje vremena obrade/oštećenje ili gubitak tkiva**

• Na vreme ispraznite fioku za uklanjanje, zatvorite je i pritisnite **EXIT (Izlaz)** (→ Str. 38 [– 5.9.5](#page-37-2)  [Uklanjanje držača slajdova sa uzorcima iz fioke za uklanjanje\).](#page-37-2)

# **/\**

**Oprez** 

Držač slajdova sa uzorcima obrađen sa pogrešnim parametrima programa **Oštećenje ili gubitak tkiva**

• Uvek dva puta proverite parametre korisničkih programa pre početka obrade.

# <span id="page-14-0"></span>**3. Karakteristike uređaja**

# **3.1 Opšti opis**

Uređaj Leica Autostainer XL (ST5010) je razvijen sa ciljem da zadovolji zahteve kvaliteta modernih laboratorija:

- velika propustljivost uzoraka,
- fleksibilnost,
- bezbednost.

Uređaj Leica Autostainer XL (ST5010) postiže veliku propustljivost pomoću sistema za transport slajdova sa uzorcima, koji omogućava istovremenu obradu do 11 držača slajdova a uzorcima, od kojih svaki ima 30 slajdova.

Fleksibilnost uređaja Leica Autostainer XL (ST5010) dozvoljava istovremenu obradu držača slajdova sa uzorcima u skladu sa različitim protokolima ubrizgavanja kontrasta.

Instrument ima integrisanu peć koja ubrzava sušenje slajdova sa uzorcima. Optimizovane pregrade za ispiranje omogućavaju brzo uklanjanje ostataka reagensa. Konstrukcija nosača slajdova sa uzorcima osigurava minimalno izmeštanje reagensa i sprečava kontaminaciju reagensa tečnošću koja pada njih i potrebu za ranom zamenom a.

Instrument Leica Autostainer XL (ST5010) je bezbedan za korišćenje i ima integrisani sistem za ekstrakciju isparenja reagenasa. Nosači slajdova sa uzorcima se ubacuju i izbacuju pomoću dve fioke.

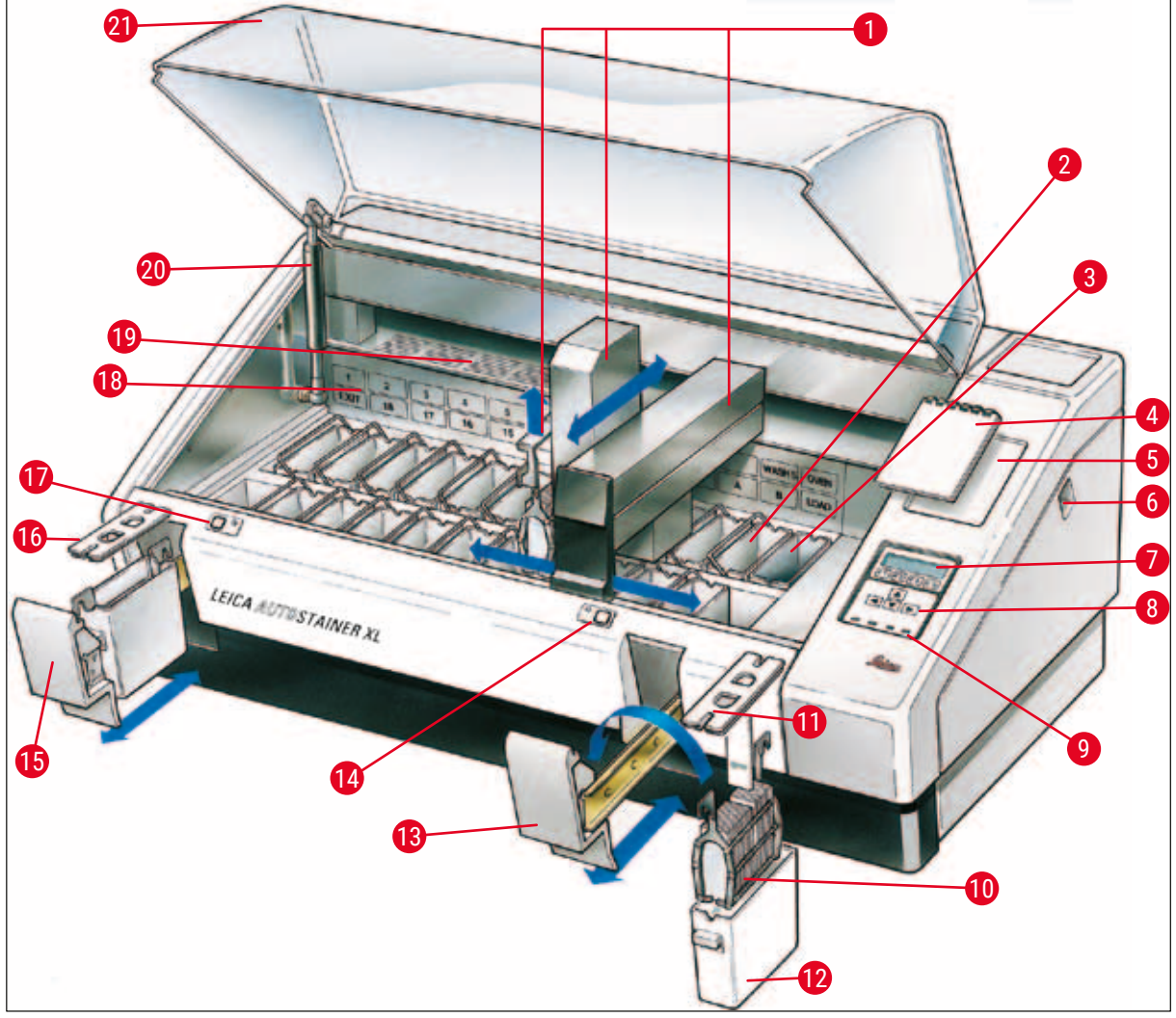

<span id="page-15-0"></span>**Sl. 1**

# **Prednja strana uređaja**

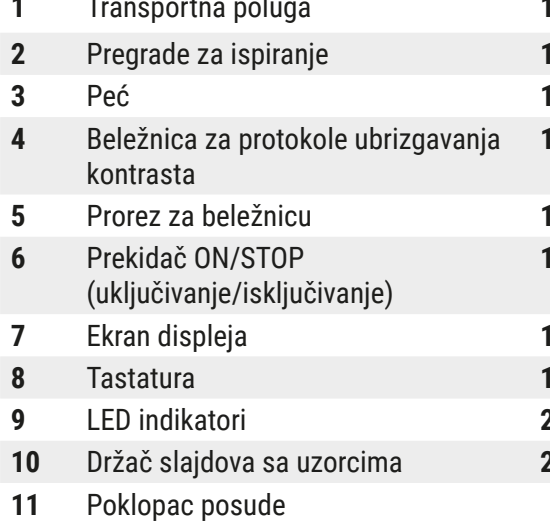

- Posuda za reagens
- **22 Pregrada za postavljanje**
- Peć **14** LED indikator i ključ za fioku za postavljanje
- Fioka za uklanjanje
- Poklopac sa otvorima (za transport posuda)
- LED indikator i ključ za fioku za uklanjanje
- Šematski dijagram pregrada
- Ploča poklopca
- Brava za zaključavanje poklopca<sup>1)</sup>
- Poklopac

1) Brava za glavni poklopac sadrži gasnu potisnu oprugu. Ovaj deo se može pohabati. U slučaju slabljenja sile zadržavanja, obratite se našoj službi za korisničku podršku i zatražite zamenski deo.

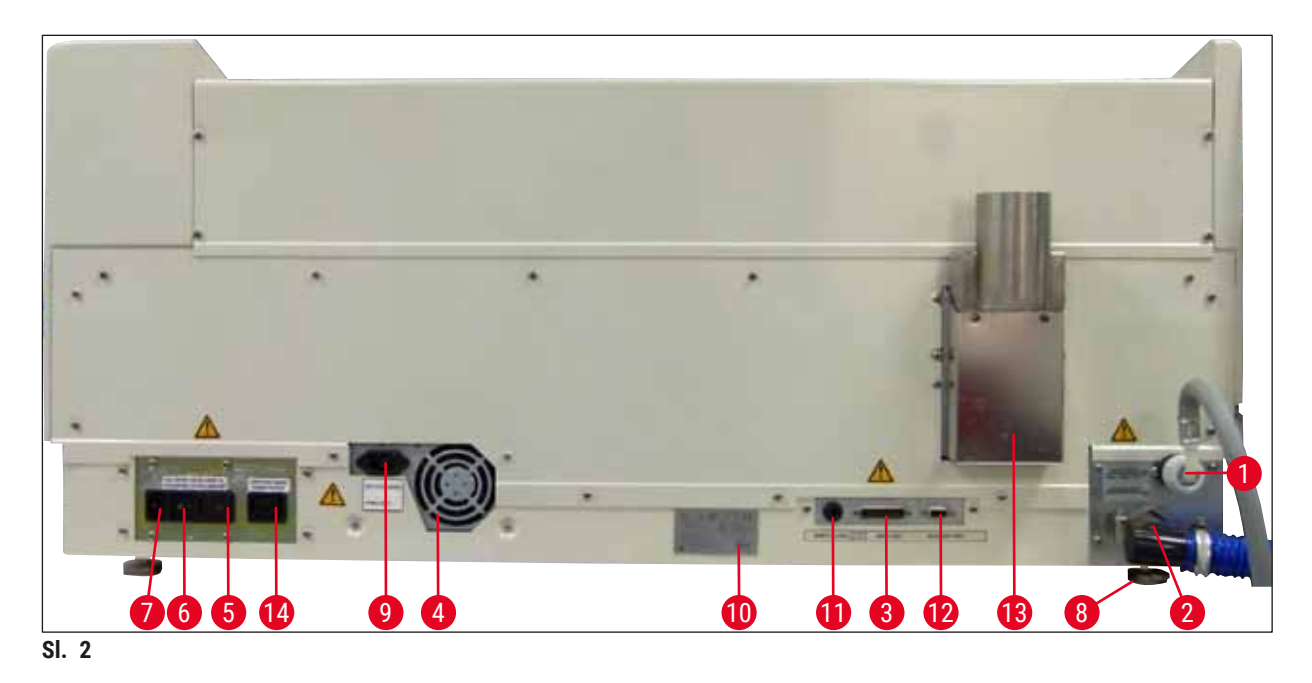

<span id="page-16-0"></span>**Zadnja strana uređaja**

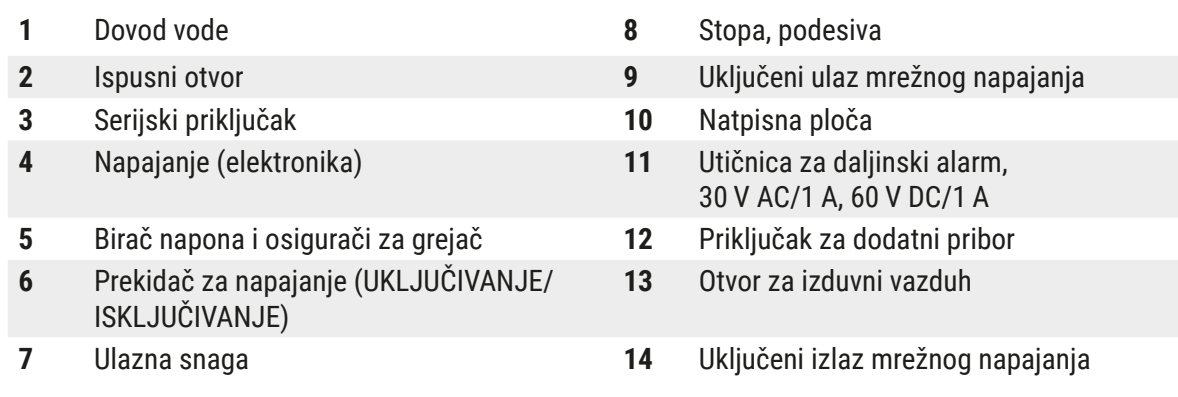

# **Napomena**

Serijski priključak ( $\rightarrow$  Sl. 2-3) i priključak za dodatke ( $\rightarrow$  Sl. 2-12) koristi sertifikovani servisni tehničar kompanije Leica za instaliranje opcione Leica TS5015 Transfer Station koja povezuje Leica Autostainer XL (ST5010) sa medicinskim sredstvom Leica CV5030 Robotic Coverslipper (→ [5.9.9](#page-39-1) Rad u funkciji radne stanice-12).

## <span id="page-17-0"></span>**3.2 Standardna dostava – spisak opreme**

### **Napomena**

 $\mathbf 0$ 

Da bi se sprečilo oštećenje uređaja i uzoraka, na uređaju se može instalirati ili sa njim koristiti samo onaj dodatni pribor i rezervni delovi koje je odobrila kompanija Leica.

### Standardna dostava:

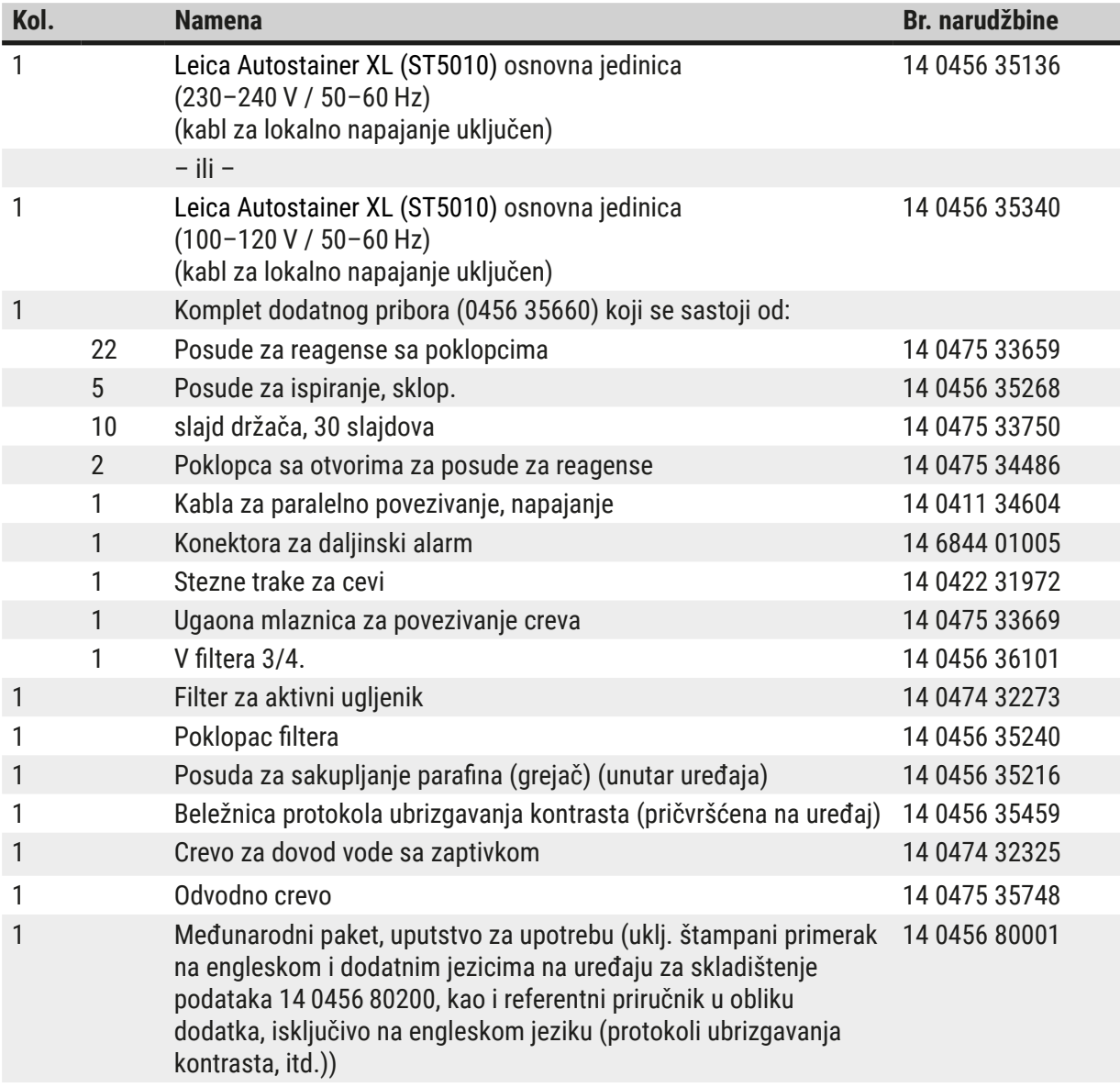

Ako je dostavljeni kabl za lokalno napajanje oštećen ili se izgubi, obratite se lokalnom predstavniku kompanije Leica.

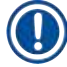

# **Napomena**

Isporučene komponente je potrebno pažljivo proveriti prema dostavnici, napomeni prilikom isporuke i svojoj narudžbenici. Ukoliko pronađete bilo kakva neslaganja, odmah se obratite prodajnom mestu kompanije Leica.

<span id="page-18-0"></span>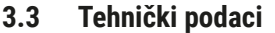

<span id="page-18-1"></span>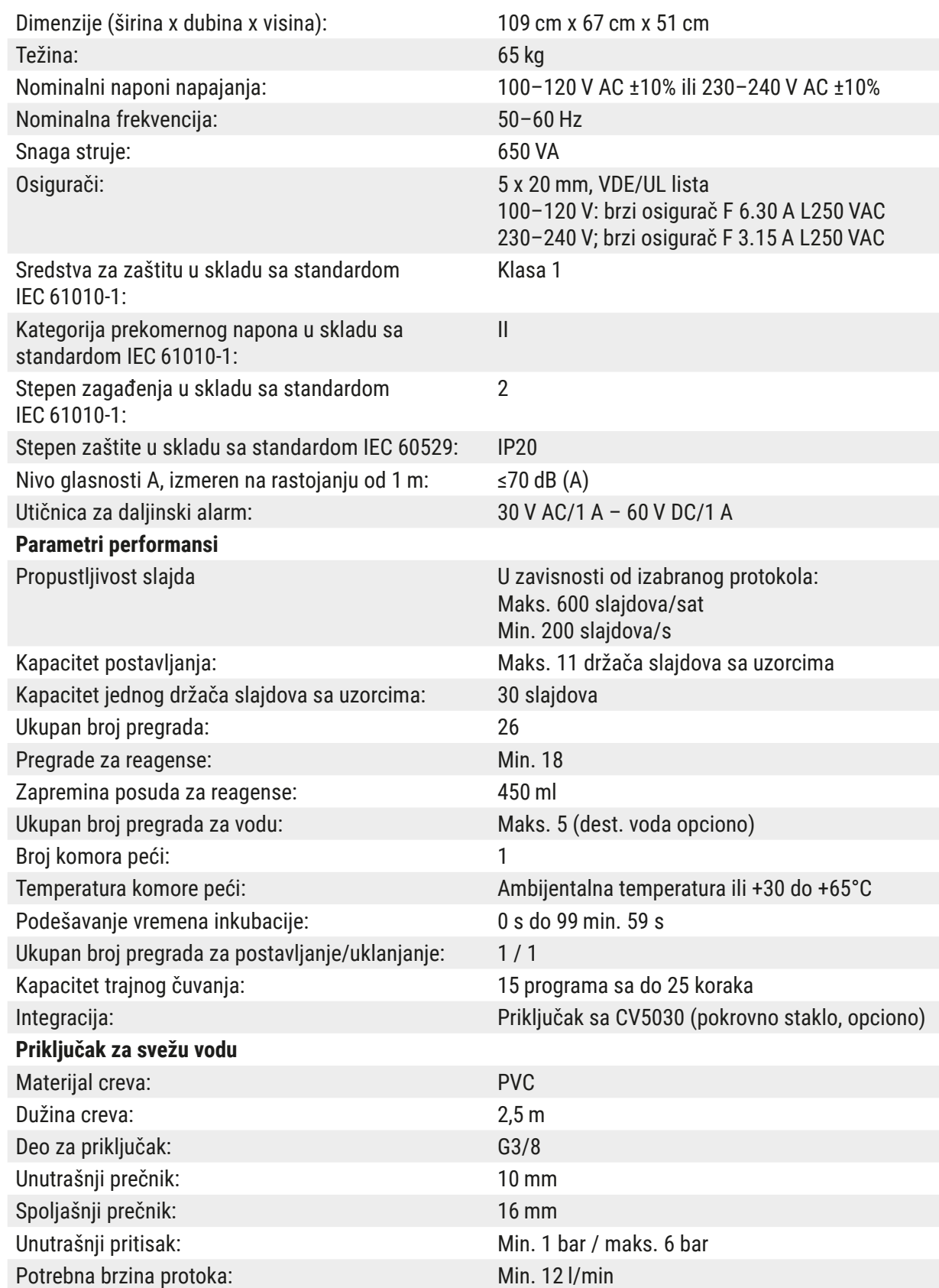

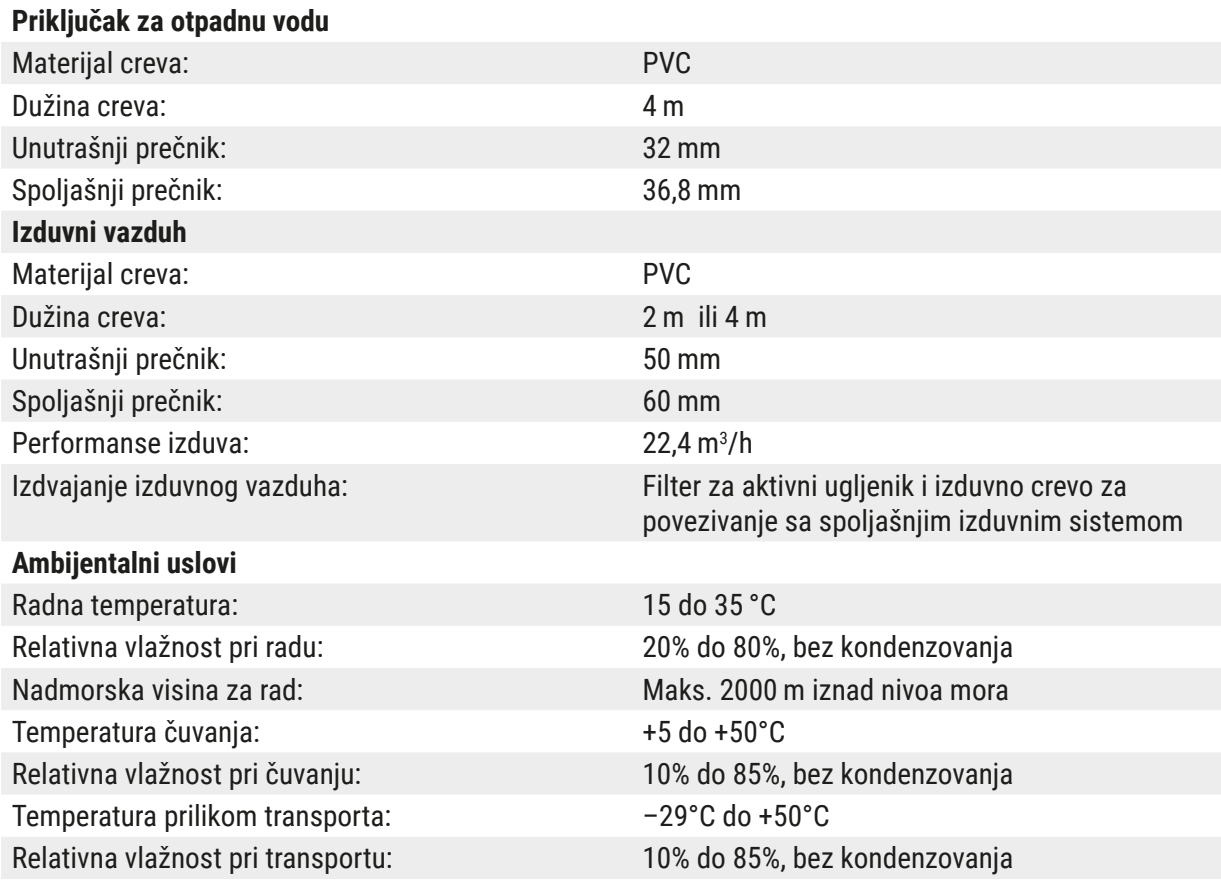

# <span id="page-20-0"></span>**4. Instaliranje uređaja**

Ovo poglavlje sadrži uputstva za instaliranje instrumentaLeica Autostainer XL (ST5010). Takođe sadrži dijagram i detaljan opis komponenata instrumenta. Procedura za zamenu filtera sa aktivnim ugljem radi zaštite od isparavanja reagenasa je takođe navedena.

# **4.1 Uslovi radnog mesta**

- <span id="page-20-1"></span>• Potrebna čvrsta površina: 1,09 x 0,67 m2
- Laboratorijska klupa mora da ima dovoljan kapacitet nosivosti za uređaj i čvrstu površinu.
- Uređaj je namenjen samo za korišćenje u zatvorenom prostoru
- Sledeća strujna utičnica ne sme da bude dalja od dužine kabla za napajanje (2,5 m). Upotreba produžnog kabla nije dozvoljena.
- Uređaj mora biti povezan na uzemljenu utičnicu za napajanje.
- Koristite smo dostavljen kabl za napajanje namenjen za lokalni izvor napajanja
- Uređaj ne sme biti postavljen ispod bilo kakvog sistema klima-uređaja
- Svako podrhtavanje, direktna sunčeva svetlost i znatne oscilacije temperature se moraju izbegavati
- Pravilno funkcionisanje je obezbeđeno samo ako je ispoštovano minimalno rastojanje od 10 cm od zidova i drugih predmeta
- Uređaj mora biti instaliran tako da omogućava lak pristup prekidaču za napajanje i utičnici za napajanje na zadnjoj strani.
- Rad nije dozvoljen u područjima izloženim opasnosti od eksplozije
- Mesto instalacije mora biti zaštićeno od elektrostatičkog pražnjenja
- Mesto instalacije mora imati dobru ventilaciju, jer su hemikalije koje se koriste sa uređajem visoko veoma zapaljive i nezdrave
- Povežite instrument sa laboratorijskim sistemom za izduvni vazduh pomoću namenskog creva (dostupne su dužine od 2 m i od 4 m). Alternativno, instrument se može koristiti ispod digestora. Na ovaj način se treba koristiti uz filter sa aktivnim ugljem.
- Imajte u vidu da filter aktivnog ugljenika podržava samo filtraciju opasnih isparenja (ksilen)
- Situacija na mestu instaliranja može znatno da varira u zavisnosti od postojeće ventilacije, emisija drugih instaliranih uređaja, korišćenja rastvarača, zapremine prostorije itd.
- Vlasnik/operater laboratorije je odgovoran da ne dozvoli premašivanje maksimalnih vrednosti koje su dozvoljene zakonom i da preduzme sve mere na radnim mestima u vezi sa isparenjima rastvarača. Ovo uključuje i odgovarajuću dokumentaciju.
- Operater uređaja mora biti siguran da je obezbeđeno dovoljno ventilacije i da se filter aktivnog ugljenika menja u potrebnim intervalima.
- Birač napona i druge unutrašnje komponente su pretpodešeni od strane proizvođača kako bi ispunili zahteve napajanja u odgovarajućoj zemlji.

# **Upozorenje**

Korisnik ne sme da menja podešavanje birača napona.

• Uređaj Leica Autostainer XL (ST5010) mora biti povezan na slavinu za vodu u laboratoriji sa reduktorom pritiska.

# <span id="page-21-0"></span>**4.2 Postavljanje uređaja**

# **Upozorenje**

Neadekvatno podizanje i transport uređaja

### **Povrede osoba i/ili oštećenje imovine**

- Uređaj ne treba da pokušavaju da podignu manje od 4 osobe.
- Uhvatite uređaj ispod okvira na svim uglovima i jednako ga podignite.
- 1. Najmanje 4 osobe treba da drže uređaj na svim uglovima i jednako ga podignu.
- 2. Postavite uređaj na klupu ( $\rightarrow$  Str. 21  [4.1 Uslovi radnog mesta\)](#page-20-1).
- 3. Skinite plastični poklopac.
- 4. Proverite da li je dostavljen sav dodatni pribor koji ste poručili.

# **4.3 Priključci na uređaju**

### **4.3.1 Napajanje**

/<u>|</u>\

# **Upozorenje**

- Pre povezivanja medicinskog sredstava sa električnim napajanjem, važno je uporediti podatke o priključku na natpisnoj pločici sa podacima o lokalnom napajanju.
- Instrument mora da bude priključen na pravilno uzemljenu strujnu utičnicu. Koristite ISKLJUČIVO dostavljen kabl za napajanje koji je predviđen za lokalni izvor napajanja.
- Povežite kabl za napajanje sa ulazom struje  $(\rightarrow$  Sl. 2-7).
- Priključite kabl za paralelno napajanje sa uključenim izlazom mrežnog napajanja ( $\rightarrow$  Sl. 2-14) i uključenim ulazom mrežnog napajanja  $(\rightarrow$  Sl. 2-9).

### Kako uključiti:

- 1. Uključite utikač za napajanje u utičnicu.
- 2. Postavite prekida **ON/STOP** (uključivanje/isključivanje) na desnoj strani uređaja na **STOP** (isključeno).
- 3. Postavite prekidač **ON/OFF** (Uključivanje/isključivanje) na zadnjoj strani uređaja na **ON** (Uključeno).
- 4. Postavite prekidač **ON/STOP** (Uključivanje/isključivanje) na bočnoj strani na **ON** (Uključeno).
- Uređaj emituje 3 kratka zvučna signala i prikazuje se **Main Menu** (Glavni meni).

Kada se uređaj ne koristi, podesite prekidač **ON/STOP** (Uključivanje/zaustavljanje) na bočnoj strani na **STOP** (Zaustavljanje).

Prekidač ON/OFF (Uključivanje/isključivanje) na zadnjoj strani uređaja treba da ostane na položaju **ON** (Uključeno).

# <span id="page-22-0"></span>**Upozorenje**

Uređajem se nikada ne sme rukovati bez kabla za paralelno povezivanje napajanja. Uređaj mora biti povezan na uzemljenu utičnicu za napajanje.

### **4.3.2 Dovod vode**

## **Upozorenje**

Da bi se osiguralo funkcionisanje sklopova creva i da se ne bi skraćivao njihov radni vek usled dodatnih opterećenja, mora se obratiti pažnja na sledeće:

- Nemojte koristiti sklop creva ako postoji vidljivo oštećenje.
- Vodovi creva se moraju tako instalirati da ne budu blokirani u prirodnom položaju i kretanju.
- Vodovi creva se ne smeju izlagati zateznim, torzionim i kompresivnim naprezanjima tokom rada, osim ako nisu specijalno konstruisani za tu svrhu.
- Vodovi creva moraju da budu zaštićeni od mehaničkih, termičkih ili hemijskih oštećenja.
- Mora se proveriti pričvršćenost svih odvojivih priključaka pre korišćenja instrumenta.
- 1. Povežite crevo za vodu sa priključkom za vodu na zadnjoj strani uređaja.
- 2. Priključite drugi kraj creva na odgovarajuću slavinu. Crevo ima priključak od 3/4".
- 3. Zatim polako potpuno odvijte slavinu.

### **Napomena**

Filter za vodu mora biti postavljen kada je crevo za vodu povezano, u suprotnom voda može da iscuri.

<span id="page-22-1"></span>4. Povežite odvodno crevo sa mlaznicom za pražnjenje na zadnjoj strani uređaja.

### **4.4 Rezervni akumulator – UPS (opciono)**

Prekid procesa ubrizgavanja kontrasta se može izbeći u slučaju privremenog nestanka struje povezivanjem neprekidnog napajanja (UPS).

Kompaktni kabl UPS se može lako povezati kao što je prikazano na  $(\rightarrow$  Sl. 3) preko kabla za paralelno povezivanje napajanja.

UPS uređaj treba da bude konstruisan za izlaznu snagu od 200 VA u trajanju od 5 minuta. Međutim, UPS uređaj neće održavati rad peći.

UPS uređaj mora biti dizajniran za radni napon na mestu instaliranja. Vaš distributer će vam rado preporučiti odgovarajući UPS uređaj za vas.

<span id="page-23-0"></span>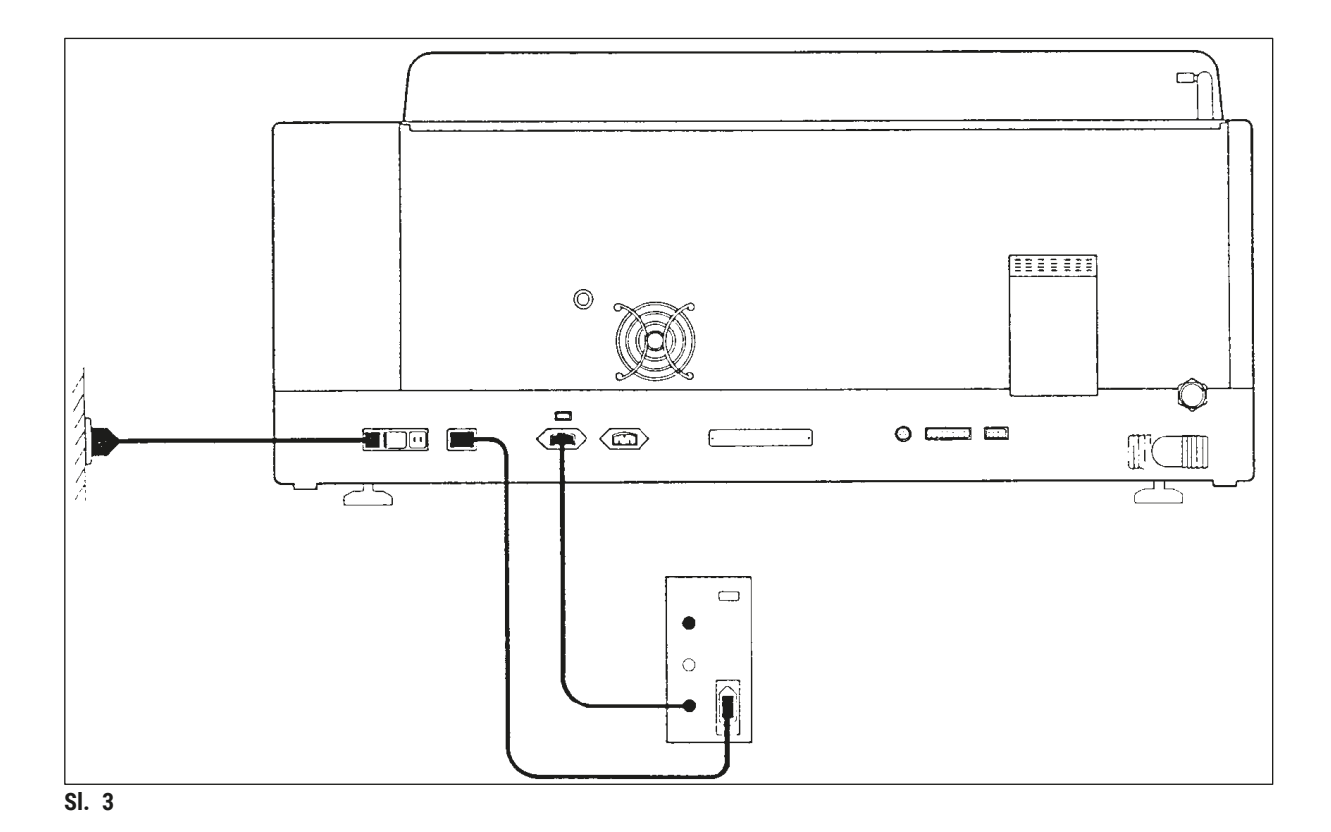

### **4.5 Daljinski alarm (opciono)**

<span id="page-23-1"></span>Opcioni daljinski alarm je relej međubrave koji je naponski izolovan od ostalih delova instrumenta. Kada postoji stanje alarma (veći kvar u radu ili nestanak struje tokom ciklusa bojenja dok je UPS uređaj povezan), kolo alarma se zatvara i alarm se emituje.

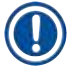

# **Napomena**

Ako vam je potreban daljinski alarm koji se oglašava čak i pri nestanku struje, morate da koristite daljinski alarm na baterije.

Proverite da li je instrument i dalje uključen i pritisnite bilo koji taster da biste isključili zvuk alarma. Ako je došlo do nestanka struje tokom ciklusa bojenja, možda ćete prvo morati da okrenete prekidač ON/STOP (uključivanje/zaustavljanje) prvo na stranu STOP, zatim na ponovo na stranu ON.

Daljinski alarm će se aktivirati samo tokom nestanka struje ako je UPS uređaj povezan. Detalje o tome kako da povežete daljinski alarm zatražite od distributera.

Daljinski alarm mora da bude konstruisan za 30 V AC/1 A, 60 V DC/1 A.

Povežite daljinski alarm na utičnicu za priključak na zadnjoj strani uređaja pomoću zvučne džek utičnice (6,25 mm).

## <span id="page-24-0"></span>**4.6 Vakuumski sistem izdvajanja za isparenja reagenasa**

Isparenja se izdvajaju kroz filter aktivnog ugljenika, koji se mora menjati na svaka tri meseca (uz prosečno korišćenje).

Da biste zamenili filter, skinite poklopac sa filtera (→ Sl. 1-19). Koristite isporučene trake da izvadite filter. Stavite novi filter i vratite poklopac.

# **4.7 Peć**

Stavite posudu za vosak na dno peći.

# <span id="page-25-0"></span>**5. Rukovanje uređajem**

# **Uvod**

U ovom poglavlju je opisano kako se koristi instrument Leica Autostainer XL (ST5010). Obuhvata informacije o korišćenju funkcijskih tastera i ekrana na kontrolnoj tabli. Takođe opisuje kako da kreirate i menjate programe i kako da bojite slajdove sa uzorcima.

Leica Autostainer XL (ST5010) pruža brojne funkcije koje ne pružaju drugi uređaji za bojenje pločica. Konkretno, nosači slajdova sa uzorcima se ne ubacuju i ne izbacuju otvaranjem poklopca, već pomoću fioka. Kada je instrument spreman za prihvatanje novog nosača slajdova sa uzorcima, LED indikator pored fioke se uključuje. Nakon ubacivanja nosača slajdova sa uzorcima taster LOAD (Ubacivanje) mora da se pritisne ada bi instrument započeo bojenje. Slično tome, ako se bojenje za određeni nosač slajdova sa uzorcima završi, LED indikator pored izlazne fioke se uključuje. Po uklanjanju nosača slajdova sa uzorcima, taster EXIT (Izlaz) se mora pritisnuti da bi instrument dobio informaciju da je nosač uklonjen. Programi mogu da se završe na svakoj pregradi. Međutim, ako izlazna fioka nije poslednji korak u programu, na LCD ekranu će biti prikazano sa koje pregrade je potrebno izbaciti nosač. U ovom slučaju će biti potrebno skinuti poklopac instrumenta radi uklanjanja nosača.

Instrument Leica Autostainer XL (ST5010) može da prihvati novi nosač slajdova sa uzorcima čim se uključi LED indikator za ubacivanje. To omogućava obradu do 11 nosača slajdova sa uzorcima istovremeno.

Svaki držač slajdova sa uzorcima se može obraditi u skladu sa bilo kojim od 15 programa, pod uslovom da su odgovarajući reagensi dostupni i izabran program kompatibilan (nema protivnog redosleda) sa programima koji se već koriste.

### **Rukovanje**

Uređajem Leica Autostainer XL (ST5010) se rukuje preko kontrolne table, tastera LOAD (Postavi) i UNLOAD (Ukloni) i odgovarajućih LED indikatora i zvučnih signala.

### **5.1 Kontrolna tabla**

Kontrolna tabla se sastoji od LCD displeja, tastature i četiri LED indikatora.

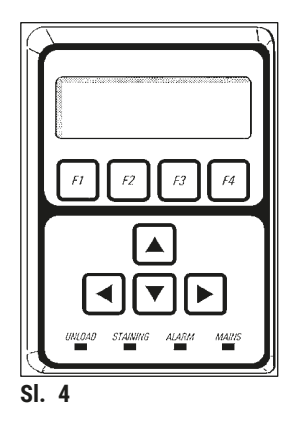

### **Displej**

LCD ekran sa pozadinskim osvetljenjem ima četiri reda. Četvrti red je obično rezervisan za komande koje su povezane sa funkcijskim tasterima od **[F1]** do **[F4]**. Ispod podešavanja koje korisnik može da promeni se prikazuje kursor koji treperi.

### **Tastatura**

Membranska tastatura sadrži 4 funkcijska tastera i 4 tastera sa strelicama. Funkcijski tasteri vrše radnje koje se prikazuju odmah iznad njih u četvrtom redu na ekranu. Tasteri sa strelicama pomeraju kursor u navedenom smeru. Takođe se koriste za biranje brojeva i druga podešavanja.

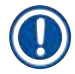

### **Napomena**

Kontakt sa rastvaračima, korišćenje oštrih instrumenata ili prekomerne sile mogu da oštete membransku tastaturu.

### **LED indikatori**

Četiri LED indikatora se nalazi ispod tastera sa strelicama i imaju sledeće funkcije: LED za izbacivanje (treperi u žutoj boji) pokazuje da je nosač slajdova sa uzorcima u potpunosti obrađen i da je spreman za uklanjanje iz pregrade (osim izlazne fioke). LED za bojenje (žute boje) se uključuje kada je bojenje u toku. LED za alarm (crvene boje) označava da je došlo do kvara. LED za napajanje (zelene boje) pokazuje da je napajanje strujom dostupno (uključeni su i prekidač ON/OFF i prekidač ON/STOP).

### **Tasteri LOAD (Postavi) i EXIT (Izlaz) i indikatori**

Tasteri LOAD (Ubacivanje) i EXIT (Izlaz) i povezani LED indikatori se nalaze pored fioka za ubacivanje i izlaz. Više informacija potražite u poglavlju (→ Str. 38 - 5.9.4 Postavljanje držača slajdova sa uzorcima) i  $(\rightarrow$  Str. 39 [– 5.9.7 Prekid ubrizgavanja kontrasta\).](#page-38-1)

### **Zvučni signali**

Postoje četiri različita zvučna signala:

- Jedan kratak zvučni signal: Emituje se kada se pritisne taster.
- Dva kratka zvučna signala: Pritisnut je pogrešan taster ili je primljena poruka o grešci.
- Duga dva zvučna signala: Potrebno je da operater ukloni potpuno obrađeni nosač.
- Kontinuirani ton: Ukazuje na kvar.
- 

# <span id="page-27-0"></span>**5.2 Main menu (Glavni meni)**

Kada je prekidač ON/STOP (Uključivanje/zaustavljanje) UKLJUČEN, pojavljuje se Main Menu (Glavni meni) i uređaj se oglašava 3 puta.

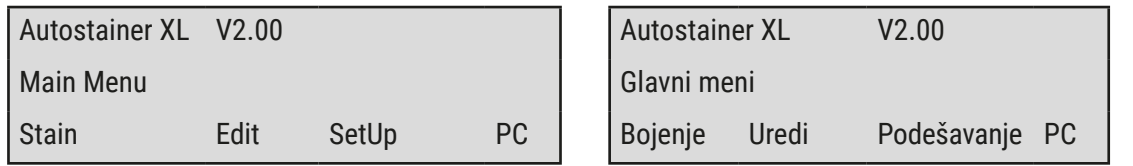

Uređaj ima sledeće režime rada:

- Bojenje: Za bojenje slajdova s uzorcima.
- Uređivanje: Za kreiranje, pregled ili promenu programa.
- Podešavanje: Za podešavanje ili menjanje parametara kao što su temperatura peći i koliko puta se nosač sa slajdom sa uzorcima pomera nagore i nadole (potapa) u pregradi za reagens.
- PC: Samo za servisiranje.

# <span id="page-28-0"></span>**5.3 Pregled menija**

<span id="page-28-1"></span>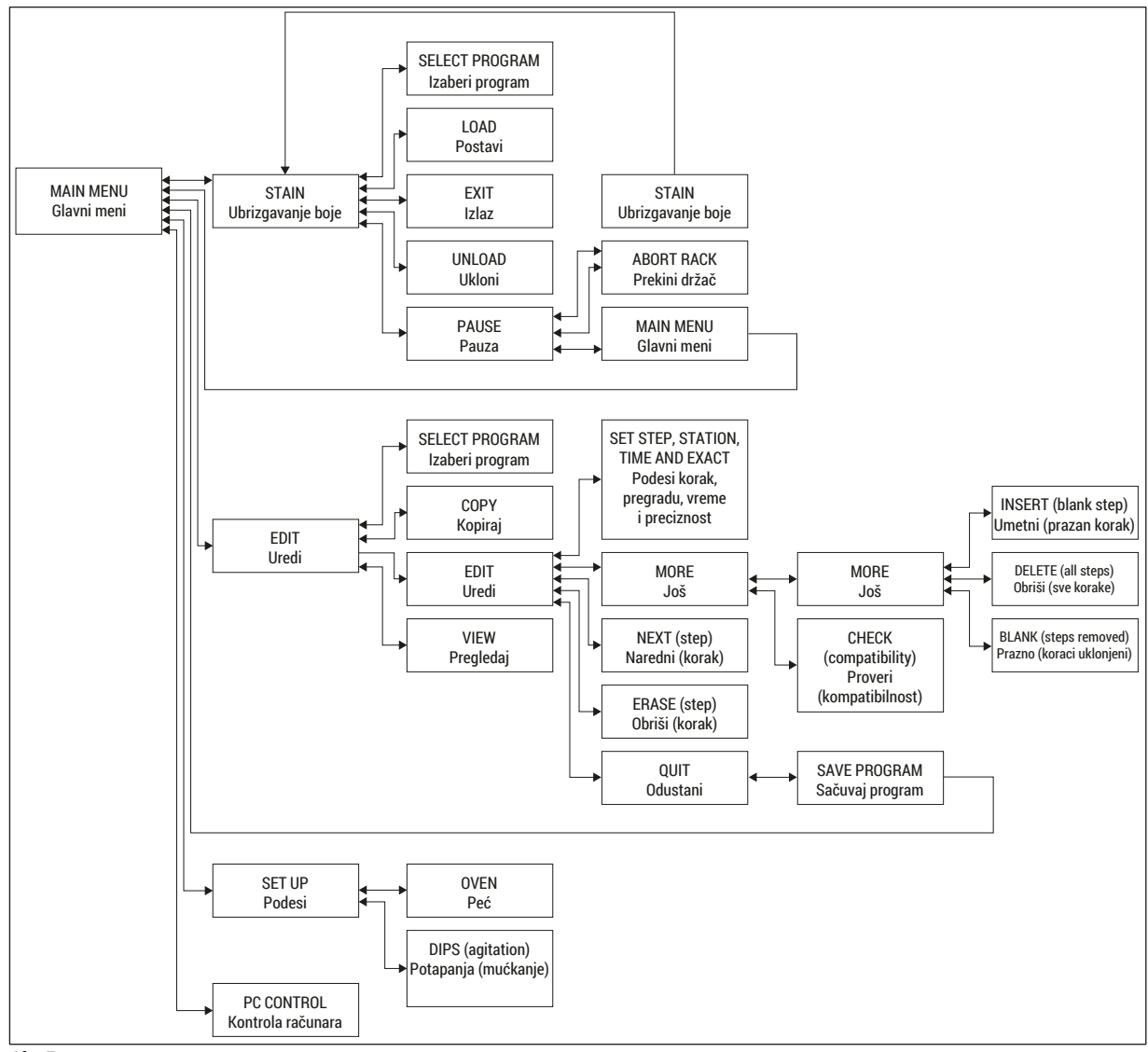

**Sl. 5**

# <span id="page-29-0"></span>**5.4 Uređivanje programa**

Instrument Leica Autostainer XL (ST5010) može da sačuva do 15 programa koji su označeni uzastopnim brojevima od 1 do 15. Programiranje je jednostavno. Korisnik ima smernice na meniju i unosi sve informacije pomoću tastature.

# **Oprez**

Držač slajdova sa uzorcima obrađen sa pogrešnim parametrima programa

# **Oštećenje ili gubitak tkiva**

• Uvek dva puta proverite parametre korisničkih programa pre početka obrade.

Program obuhvata 25 koraka od kojih neki mogu da budu prazni. Korak se sastoji od sledećih informacija:

- Broj koraka
- Pregrada
- Vreme inkubacije (vreme potapanja)
- Da li je potrebno ili ne precizno se pridržavati vremena inkubacije.

Broj koraka definiše redosled u kom se koriste pregrade. Vreme inkubacije je vreme tokom kog je nosač sa slajdom sa uzorcima potpuno potopljen u pregradi.

Vremena mogu da se preklapaju kada se istovremeno obrađuje više nosača slajdova sa uzorcima i zato su koraci koji zahtevaju precizno pridržavanje navedenog vremena zadržavanja označi kao **exact** (precizni) u programu. To znači da vremena inkubacije na ovim koracima imaju prioritet i pridržavanje sa preciznošću od ± 1 sekunde. Nosači slajdova sa uzorcima koji su u koraku koji je označen kao **not exact** (neprecizan) se dalje obrađuju čim transportna poluga postan dostupna.

# **Upozorenje**

Programi koji se dodeljuju držačima slajdova sa uzorcima koji se trenutno obrađuju ne mogu da se menjaju niti se koraci mogu kopirati u te programe.

Pregled menija (→ Str. 29 [– 5.3 Pregled menija\)](#page-28-1) pruža pregled strukture programiranja.

### **5.4.1 Pristupanje koracima programa**

- <span id="page-29-3"></span><span id="page-29-1"></span>1. Pritisnite **[F2]** Edit (Uredi) u Main Menu (Glavnom meniju).
- <span id="page-29-4"></span>2. Izaberite željeni program pomoću tastera  $\left| \cdot \right|$  i  $\left| \cdot \right|$ .
- <span id="page-29-2"></span>3. Pritisnite **[F2]** Edit (Uredi).

### Prvi korak programa se prikazuje pod sledećim zaglavljima:

- step (korak): broj koraka,
- stn (pregrada): broj ili naziv pregrade,
- time (vreme): vreme inkubacije u minutima i sekundama,
- exact (tačno): da li je vreme inkubacije kritično ili ne.
- <span id="page-30-1"></span><span id="page-30-0"></span>4. Pomerite kursor ispod broja koraka i koristite tastere  $\boxed{4}$  u  $\boxed{+}$  za aktiviranje koraka programa od 1 do 25. Alternativno, pritisnite taster **[F2]** Next (Sledeće) da biste prešli na sledeći korak.
- 5. Da biste uneli odgovarajuće informacije, koristite tastere  $\left| \bullet \right|$ i  $\left| \bullet \right|$  da biste postavili kursor ispod odgovarajućeg zaglavlja. Krećite se kroz postojeće informacije ili promenite cifre pomoću tastera  $\boxed{4}$  i  $\boxed{+}$ .

Unesite detalje o programu i, po završetku svake stavke ili koraka, tasterima  $\left| \bullet \right|$ i  $\left| \bullet \right|$  pređite na sledeće zaglavlje.

### **Upozorenje**

Vreme inkubacije od 00:00 znači da će ovaj korak biti izostavljen.

6. Ponovite stavke 4 i 5 dok se program ne završi.

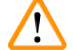

### **Upozorenje**

Ako držač slajdova sa uzorcima treba na kraju da se nađe u fioci za uklanjanje, unesite to kao poslednji korak.

7. Sačuvajte program ( $\rightarrow$  Str. 32 [– 5.4.5 Čuvanje programa\)](#page-31-1).

### **5.4.2 Brisanje koraka programa**

Informacije sadržane u koraku se mogu obrisati, ostavljajući prazan korak.

- 1. Izaberite program (vidite stavke [1](#page-29-1) do [3](#page-29-2) ( $\rightarrow$  Str. 30  [5.4.1 Pristupanje koracima programa\)\)](#page-29-3).
- 2. Izaberite korak koji želite da obrišete (vidite stavku [4,](#page-30-1) (→ Str. 30 5.4.1 Pristupanje koracima [programa\)](#page-29-3)).
- 3. Pritisnite **[F3]** Erase (Brisanje). Tada korak ostaje prazan. Možete da unesete nove informacije za korak po želji.
- 4. Sačuvajte program ( $\rightarrow$  Str. 32  [5.4.5 Čuvanje programa\)](#page-31-1).

### **5.4.3 Unošenje praznog koraka u program**

Ova funkcija se koristi za unos dodatnog koraka u postojeći program.

- 1. Pozovite program (vidite stavke [1](#page-29-1) i [2](#page-29-4) ( $\rightarrow$  Str. 30 5.4.1 Pristupanie koracima programa)).
- 2. Pritisnite **[F2]** Edit (Uredi).
- 3. Izaberite broj koraka gde nov (prazan) korak treba da se unese.
- 4. Pritisnite **[F1]** More (Više).
- 5. Pritisnite **[F1]** More (Više).
- 6. Pritisnite **[F1]** Insert (Unesi).
- 7. Ako želite da nastavite, pritisnite **[F1]** Yes (Da). Prazan korak se sada dodaje na korak koji je izabran pod stavkom 3.

# <span id="page-31-0"></span>**Napomena**

Brojevi koraka nakon praznog koraka će biti promenjeni. Korak 25 se gubi kada se ubaci prazan korak.

- 8. Nastavite sa uređivanjem programa.
- 9. Sačuvajte program ( $\rightarrow$  Str. 32  [5.4.5 Čuvanje programa\).](#page-31-1)

### **5.4.4 Uklanjanje praznih koraka iz programa**

Ova funkcija se koristi za uklanjanje praznih koraka koji su preostali brisanjem jednog ili više koraka programa.

- L Koraci će tada biti ponovo numerisani istim redosledom jao i u originalnom programu.
- [1](#page-29-1). Izaberite program (vidite stavke 1 i [2](#page-29-4) ( $\rightarrow$  Str. 30 5.4.1 Pristupanie koracima programa)).
- 2. Pritisnite **[F2]** Edit (Uredi).
- 3. Pritisnite **[F1]** More (Više).
- 4. Pritisnite **[F1]** More (Više).
- 5. Pritisnite **[F3]** Blank (Prazno).
- 6. Pritisnite **[F1]** Yes (Da) za nastavak. Prazni koraci se brišu a brojevi narednih koraka se menjaju.
- <span id="page-31-1"></span>7. Sačuvajte program ( $\rightarrow$  Str. 32 [– 5.4.5 Čuvanje programa\).](#page-31-1)

### **5.4.5 Čuvanje programa**

Kada je program završen, sačuvajte ga na sledeći način:

- 1. Na ekranu **Edit Program** (Uredi program) pritisnite **[F4]** Quit (Odustani). Sada imate opcije čuvanja izmenjenog programa **[F1]**, ostavljanja programa bez promena **[F2]**, ili nastavka uređivanja programa **[F4]**.
- 2. Pritisnite **[F1]** da biste sačuvali program, ili
- 3. Pritisnite **[F2]** da program ostane neizmenjen, ili
- 4. Pritisnite **[F4]** da biste nastavili da uređujete program.

### **5.4.6 Brisanje programa**

Ova funkcija se koristi za brisanje svih koraka u programu.

- [1](#page-29-1). Izaberite program (vidite stavke 1 i [2](#page-29-4) ( $\rightarrow$  Str. 30  [5.4.1 Pristupanje koracima programa\)\)](#page-29-3).
- 2. Pritisnite **[F2]** Edit (Uredi).
- 3. Pritisnite **[F1]** More (Više).
- 4. Pritisnite **[F1]** More (Više).
- 5. Pritisnite **[F2]** Delete (Obriši).
- 6. Pritisnite **[F1]** Yes (Da) da biste nastavili.
- 7. Da biste sačuvali program (koji sada ne sadrži nijedan korak), vidite prethodno.

### <span id="page-32-0"></span>**5.4.7 Kopiranje programa**

Ova funkcija se koristi za kopiranje programa u program pod drugim brojem.

- 1. Izaberite odgovarajući program (vidite stavke [1](#page-29-1) i [2](#page-29-4) (→ Str. 30 5.4.1 Pristupanje koracima [programa\)](#page-29-3)).
- 2. Pritisnite **[F1]** Copy (Kopiraj).

# **Napomena**

Ako je izabran prazan program, odgovarajuća poruka se prikazuje na displeju.

- 3. Pomoću tastera  $\boxed{\blacklozenge}$  i  $\boxed{\blacklozenge}$  izaberite broj programa u koji želite da kopirate program.
- 4. Pritisnite **[F1]** Copy (Kopiraj).

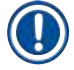

# **Napomena**

Ako broj izabranog programa nije prazan, odgovarajuća poruka se prikazuje na displeju. Ako je izabrani broj programa dodeljen držaču slajdova sa uzorcima koji se trenutno obrađuje, kopiranje nije dozvoljeno i odgovarajuća poruka se prikazuje na ekranu.

Potvrdna poruka se automatski prikazuje ako je kopiranje uspešno.

- 5. Ako želite da kopirate program u program pod drugim brojem, ponovite stavke 3 i 4.
- 6. Pritisnite **[F4]** Cancel (Otkaži) da biste izašli iz ovog postupka

### **5.4.8 Pregledanje programa**

Da biste pregledali program:

- 1. Izaberite program (vidite stavke [1](#page-29-1) i [2](#page-29-4) ( $\rightarrow$  Str. 30  [5.4.1 Pristupanje koracima programa\)](#page-29-3)).
- 2. Pritisnite **[F3]** View (Prikaz). Do četiri koraka se može pregledati istovremeno. Koristite tastere  $\boxed{\uparrow}$  i  $\boxed{\downarrow}$  za pregled drugih koraka.
- 3. Pritisnite **[F4]** da biste se vratili na prethodni ekran.

### <span id="page-33-0"></span>**5.4.9 Provera kompatibilnosti programa**

<span id="page-33-3"></span>Ova funkcija se koristi da bi se proverilo da li dva programa mogu da se izvršavaju istovremeno. Programi ne mogu da se izvršavaju paralelno ako je potrebno da kontrolišu dve identične pregrade koje su definisane kao **precizne** istovremeno ili ako sadrže dve identične pregrade u obrnutom redosledu, kao u sledećem primeru:

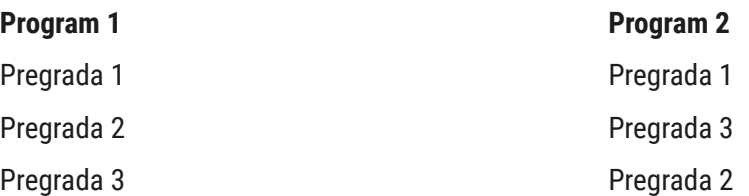

Ipak, uređaj automatski vrši ovo izračunavanje.

- [1](#page-29-1). Izaberite program (vidite stavke 1 i [2](#page-29-4) ( $\rightarrow$  Str. 30  [5.4.1 Pristupanje koracima programa\)\)](#page-29-3).
- 2. Pritisnite **[F2]** Edit (Uredi).
- 3. Pritisnite **[F1]** More (Više).
- 4. Pritisnite **[F2]** Check (Provera).
- <span id="page-33-1"></span>5. Pomoću tastera  $\boxed{\uparrow}$  i  $\boxed{\downarrow}$ , izaberite broj programa čiju kompatibilnost treba proveriti.
- <span id="page-33-2"></span>6. Pritisnite **[F2]** Check (Provera). Na ekranu se prikazuje poruka koja vas obaveštava da li su programi kompatibilni ili nisu.
- 7. Ako programi nisu kompatibilni, biće navedeno objašnjenje. Pritisnite **[F4]** da biste nastavili.
- 8. Ponovite stavke [5](#page-33-1) i [6](#page-33-2) da biste proverili kompatibilnost sa drugim programima.
- 9. Pritisnite **[F4]** da biste se vratili na program koji je izabran u stavci 1.

# **Napomena**

U mnogim slučajevima, nekompatibilnost protokola bojenja se može slediti do dodeljivanja pregrada za ispiranje. Zato korisnik može da izabere ove pregrade.

(→ Str. 52 [– 11.3 Kompatibilni programi ubrizgavanja\)](#page-51-1) daje neke primere protokola ubrizgavanja kontrasta koji su kompatibilni jedni sa drugima.

# **5.5 Parametri koje može da podesi korisnik**

Instrument Leica Autostainer XL (ST5010) ima više parametara koji se odnose na rad instrumenta bez obzira na izabrani program. Ove parametre može da podešava korisnik (pogledajte i odeljak ( $\rightarrow$  [Str.](#page-49-1) 50 – [11.1 Podesivi parametri\)\)](#page-49-1):

- Temperatura peći.
- Broj pomeranja gore/dole (potapanja) držača slajdova sa uzorcima u pregradi.
- Vreme za jedno kompletno pomeranje gore i dole (potapanje).
- Vreme za proces uklanjanja držača slajdova sa uzorcima iz pregrade.
- Vreme procesa umetanja držača slajdova sa uzorcima u pregradu.

### <span id="page-34-0"></span>**5.6 Peć**

Temperatura peći se može podesiti između 35 i 65°C ili peć može da ostane ISKLJUČENA.

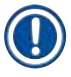

### **Napomena**

Peć radi tokom celog procesa ubrizgavanja kontrasta uz odgovarajuće određeno podešavanje temperature, čak i ako se ne koristi.

### Da biste postavili, pregledali ili izmenili ovo podešavanje:

1. Pritisnite **[F3]** SetUp (Podešavanje) u prozoru **Main Menu** (Glavni meni). Trenutno podešavanje se prikazuje na prvom redu ekrana.

### Da biste promenili ovo podešavanje:

- 2. Pritisnite **[F1]** Oven (Peć).
- 3. Pritisnite **[F1]** da biste UKLJUČILI peć ili **[F2]** da biste je ISKLJUČILI ili koristite tastere **[4**] i **↓** da biste promenili programiranu temperaturu peći.
- 4. Pritisnite **[F4]** da biste se vratili na ekran **SetUp** (Podešavanje).

Sada se prikazuje novo podešavanje peći.

5. Pritisnite **[F4]** da biste se vratili na **Main Menu** (Glavni meni).

# **5.7 Pomeranje gore/dole (potapanja)**

Broj koji označava koliko puta se držač slajdova sa uzorcima pomera gore i dole (potapanja) nakon umetanja u pregradu se može podesiti na ISKLJUČENO, u rasponu 1–20 ili kontinuirano.

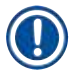

# **Napomena**

Ako je izabrano kontinuirano pomeranje, onda se može obrađivati samo po jedan držač slajdova sa uzorcima na uređaju.

### Da biste pregledali ili izmenili ovo podešavanje:

- 1. Pritisnite **[F3]** SetUp (Podešavanje) u prozoru **Main Menu** (Glavni meni). Trenutno podešavanje se prikazuje na drugom redu ekrana. Da biste promenili ovo podešavanje:
- 2. Pritisnite **[F2]** Dips (Potapanja).
- 3. Pritisnite **[F1]** da biste UKLJUČILI potapanja, pritisnite **[F2]** da biste ISKLJUČILI potapanja ili koristite tastere  $\boxed{\uparrow}$  i  $\boxed{\downarrow}$  da biste promenili broj potapanja.
- 4. Pritisnite **[F4]** da biste se vratili na ekran **SetUp** (Podešavanje). Prikazuje se novo podešavanje za broj potapanja.
- 5. Pritisnite **[F4]** da biste se vratili na **Main Menu** (Glavni meni).

# <span id="page-35-0"></span>**Napomena**

Vreme za jedno kompletno pomeranje gore i dole (potapanje) je podešeno u meniju (Setup/Move (Podešavanje/Pomeranje)).

Koristite izabrano vreme kao smernicu prilikom podešavanja broja potapanja.

Ako je vreme inkubacije za izabrani broj previše kratko, biće obavljen samo broj potapanja koji se uklapa u naznačeno vreme inkubacije.

# **5.8 Broj pomeranja gore/dole (potapanja)**

Možete podesiti broj i trajanje potapanja držača slajdova sa uzorcima tako da odgovara trajanju i posebnim zahtevima procesa ubrizgavanja kontrasta ( $\rightarrow$  Str. 50 [– 11.1 Podesivi parametri\)](#page-49-1).

Da biste pregledali ili izmenili ovo podešavanje:

- 1. Pritisnite **[F3]** SetUp (Podesi) u **Main Menu** (Glavnom meniju).
- 2. Pritisnite **[F3]** Move (Premesti). Trenutno podešavanje se prikazuje kao broj sekundi za svaku pojedinačnu operaciju premeštanja, odnosno kao ukupno trajanje za potapanja i ubacivanje i izbacivanje svakog nosača.
- 3. Da biste promenili vrednosti, pritisnite **[F1]** Dip (Potapanje), **[F2]** Up (Gore) ili **[F3]** Down (Dole) da biste postavili kursor na određenu vrednost.
- 4. Koristite tastere  $\left| \right\rangle$  i  $\left| \right\rangle$  da biste promenili podešavanje.
- 5. Ponovite korake 3 i 4 ako je potrebno.
- 6. Pritisnite **[F4]** da biste se vratili na ekran **SetUp** (Podešavanje).
- 7. Pritisnite **[F4]** da biste se vratili na **Main Menu** (Glavni meni).

### **5.9 Ubrizgavanje kontrasta**

Ovo poglavlje opisuje na koji način se kontrast ubrizgava na slajdove sa uzorcima.

Instrument Leica Autostainer XL (ST5010) može da prihvati novi nosač slajdova sa uzorcima čim se fioka za ubacivanje isprazni. Zatim se slajdovi sa uzorcima boje prema programu koji je izabran za određeni slajd. Različiti programi se mogu koristiti istovremeno ako su kompatibilno. Metoda za proveru kompatibilnosti je opisana u poglavlju ( $\rightarrow$  Str. 34 [– 5.4.9 Provera kompatibilnosti programa\).](#page-33-3)

### <span id="page-36-0"></span>**5.9.1 Posude za reagense**

Posude za reagense se mogu pojedinačno vaditi radi punjenja. Zapremina svake posude je 450 ml. Oznaka za nivo punjenja se nalazi na unutrašnjoj strani. Nakon punjenja, stavljaju se u instrument na položaj koji je određen u odgovarajućim programima.

Da bi se posude lakše identifikovale, nalepnica se može napisati ili zalepiti na stranu odmah iznad mesta spoja ručke.

Šematski prikaz pojedinačnih pregrada se nalazi na zadnjoj tabli instrumenta ( $\rightarrow$  Sl.  $\,$  1-18). Postarajte se da posude budu pravilno ubačene i da sve ručke budu sklopljene na odgovarajuću stranu kako ne bi blokirale transport nosača slajdova sa uzorcima. Poklopci služe za smanjivanje isparavanja rastvarača dok se posude sa reagensima ne koriste. Posude se po potrebi takođe mogu puniti reagensima. Međutim, instrument neće pratiti vremena inkubacije na ove dve pregrade.

### **5.9.2 Sistem za ispiranje**

Sistem za ispiranje se sastoji od pet propusnih pregrada za ispiranje od kojih svaka može da drži jedan nosač za slajdove sa uzorcima. Voda se doprema kroz otvor na donjoj strani posude i odvodi kroz prorez na gornjoj levoj ivici.

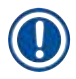

### **Napomena**

Na dnu pregrade se nalazi pin za lociranje, što znači da pregrada može da se koristi samo u jednom smeru.

Budite pažljivi kada uklanjate ili ubacujete posude za ispiranje zato što primena prekomerne sile može da ošteti zaptivke. Navlažite O-prsten pre ubacivanja pregrade za ispiranje.

Da biste koristili pregradu za ispiranje, polako otvorite slavinu za vodu u laboratoriji do kraja. Ventil za kontrolu protoka u instrumentu Leica Autostainer XL (ST5010) ograničava brzinu protoka u pregradama za ispiranje na optimalnu vrednost od 8 litara po minutu.

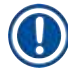

### **Napomena**

Ako brzina protoka padne ispod ove vrednosti iz bilo kog razloga, period ispiranja naznačen u programu može biti produžen.

### **5.9.3 Funkcija uštede vode**

Uređaj Leica Autostainer XL (ST5010) ima funkciju uštede vode koja zaustavlja protok vode kada se ne koristi nijedna pregrada za ispiranje, a naslage reagenasa su isprane iz njih.

### <span id="page-37-0"></span>**5.9.4 Postavljanje držača slajdova sa uzorcima**

<span id="page-37-1"></span>Nosači slajdova sa uzorcima se ubacuju u instrument samo pomoću fioke za ubacivanje koja se nalazi na prednjoj strani instrumenta. Uđite do dubine od nekoliko prstiju u otvor na donjoj strani fioke, otpustite polugu tako što ćete je nežno gurnuti nagore i izvucite fioku do kraja.

Da biste postavili držač slajdova sa uzorcima:

1. Pritisnite **[F1]** Stain (Bojenje) u ekranu **Main Menu** (Glavni meni). Instrumentu će trebati nekoliko sekundi da se pokrene.

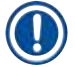

# **Napomena**

Ako je nosač već ubačen, meni Abort (Prekid) će se prikazati. Pritisnite **[F1]** Stain (Bojenje) da biste nastavili.

- 2. Izaberite potreban broj programa pomoću tastera  $\blacktriangleright$  i  $\blacktriangleright$ . Proverite da li je fioka za ubacivanje zaista prazna (LED indikator **[LOAD]** (Ubacivanje) će biti uključen). Otvorite fioku i ubacite nosač slajdova za uzorke i postarajte se da bude pravilno postavljen. Zatvorite fioku.
- 3. Pritisnite taster **[LOAD]** (Ubacivanje). Ako je program kompatibilan sa programima koji se već koriste, LED **[LOAD]** (Ubacivanje) će se isključiti i nosač slajdova sa uzorcima će biti obrađen primenom izabranog programa. U suprotnom će se prikazati poruka na ekranu i nosač neće biti obrađen.
- 4. Da biste postavili dodatne držače slajdova sa uzorcima, ponovite stavke 2 i 3.

### **Napomena**

Ako je uređaj usred obrade držača slajdova sa uzorcima, može doći do odlaganja pre nego što počne obrada dodatnih držača.

### **5.9.5 Uklanjanje držača slajdova sa uzorcima iz fioke za uklanjanje**

# <span id="page-37-2"></span>**Oprez**

Držači slajdova sa uzorcima nisu blagovremeno uklonjeni iz fioke za uklanjanje **Odlaganje vremena obrade i oštećenje tkiva**

• Na vreme ispraznite fioku za uklanjanje, zatvorite je i pritisnite **EXIT** (Izlaz).

Kada je držač slajdova sa uzorcima u pregradi za uklanjanje, **[EXIT]** (Izlaz) LED indikator je uključena i zvučni signal se oglašava na svakih 30 sekundi.

### Za uklanjanje iz fioke za uklanjanje:

- 1. Pažljivo otvorite izlaznu fioku i izvadite nosač. Alternativno možete da izvadite kompletnu posudu sa reagensom i nosač i da je zamenite drugom.
- 2. Zatvorite fioku i pritisnite taster **[EXIT]** (Izlaz). Zatim će se LED indikator isključiti.

### <span id="page-38-0"></span>**Napomena**

Ako se taster **[EXIT]** (Izlaz) ne pritisne, uređaj neće moći da završi obradu drugih držača kojima je potrebna ova pregrada.

### **5.9.6 Uklanjanje držača slajdova sa uzorcima iz drugih pregrada**

Ako poslednji korak programa nije fioka za uklanjanje, **[UNLOAD]** (Ukloni) LED indikator na kontrolnoj tabli treperi kada se obrada držača završi.

### Za uklanjanje:

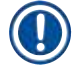

# **Napomena**

Kod izbacivanja, dolenavedeni koraci se moraju izvršiti što je moguće brže. U slučaju odlaganja, može doći do negativnog uticaja na kvalitet bojenja drugih uzoraka u instrumentu.

1. Pritisnite taster **[F1]** Unload

 (Izbacivanje). Poruka sa potvrdom će se prikazati na ekranu dok transportna poluga završava trenutnu operaciju. Zatim će se prikazati broj pregrade sa potpuno obrađenim nosačem slajda sa uzorcima.

- 2. Izaberite broj pregrade držača koji treba ukloniti pomoću tastera  $\boxed{4}$ i  $\boxed{+}$  (ako je završena obrada više od jednog držača) ili
- 3. Pritisnite **[F4]** Cancel (Otkaži) ako želite da izbacite nosač. Instrument će tada nastaviti obradu.
- 4. Pritisnite **[F1]** Unload. (Izbaci). Otvorite poklopac i uklonite nosač slajdova sa uzorcima.
- 5. Pritisnite **[F1]** Done (Obavljeno).
- <span id="page-38-1"></span>6. Ponovite stavke 2 do 5 da biste uklonili druge potpuno obrađene držače.

### **5.9.7 Prekid ubrizgavanja kontrasta**

Ubrizgavanje kontrasta se može prekinuti:

- Da bi se uredio program koji se trenutno ne koristi za ubrizgavanje;
- Da bi se izmenili opšti parametri uređaja **(SetUp)** (Podešavanje);
- Da bi se omogućio pristup uređaju radi provere/zamene reagenasa;
- Da bi se prekinulo ubrizgavanje kontrasta na jednom ili više držača slajdova sa uzorcima.

Da biste prekinuli ubrizgavanje kontrasta:

1. Pritisnite **[F4]** Pause (Pauza) na ekranu **Abort** (Prekini).

# **Napomena**

Ako se ubrizgavanje kontrasta prekine, periodi inkubacije tokom pauze neće biti identični onima u izabranom programu (programima).

Ako nije postavljen nijedan držač slajdova sa uzorcima, prikazuje se **Main Menu** (Glavni meni).

- <span id="page-39-0"></span>2. Da biste otkazali obradu držača, (→ Str. 40 − 5.9.8 Prekidanje obrade držača slajdova sa [uzorcima\)](#page-39-2).
- 3. Pritisnite **[F1]** Stain (Ubrizgavanje) ili
- 4. Pritisnite **[F4]** Main Menu (Glavni meni) da biste se vratili **Glavni Meni** . Sada možete da uređujete programe koji se trenutno ne koriste ili da menjate opšte parametre instrumenta (**SetUp** (Podešavanje)).

<span id="page-39-2"></span>Da biste nastavili bojenje, pritisnite **[F1]** u prozoru **Main Menu** (Glavni meni).

### **5.9.8 Prekidanje obrade držača slajdova sa uzorcima**

### Da biste prekinuli obradu držača slajdova sa uzorcima:

- 1. Pritisnite **[F4]** Pause (Pauza) na ekranu **Staining** (Ubrizgavanje).
- 2. Pritisnite opciju **[F2]** Abort (Prekini).
- 3. Pomoću tastera  $\left|\frac{1}{2}\right|$  izaberite pregradu koja sadrži držač za koji želite da prekinete obradu.
- 4. Pritisnite **[F2]** Abort (Prekini).
- 5. Uklonite nosač u skladu s uputstvima. Pritisnite **[F1]** Done (Gotovo) da biste potvrdili.
- 6. Da biste prekinuli obradu drugih držača, ponovite stavke 3 do 5.
- 7. Pritisnite **[F4]** Cancel (Otkaži) da biste izašli iz ekrana **Abort** (Prekini).
- <span id="page-39-1"></span>8. Pritisnite **[F1]** da biste nastavili ubrizgavanje ili **[F4]** da biste vratili na **Main Menu** (Glavni meni).

### **5.9.9 Rad u funkciji radne stanice**

Instrument Leica Autostainer XL (ST5010) se može koristiti kao radna stanica zajedno robotskim sredstvom za postavljanje pokrovnog stakla Leica CV5030 Robotic Coverslipper. Ovo omogućava neprekidni radni tok od procesa bojenja do uklanjanja završenih slajdova sa pokrovnim staklom.

U ovu svrhu je dostupna opciona Leica TS5015 Transfer Station (→ Str. 51 - 11.2 Potrošni materijal i [dodatni pribor\).](#page-50-1)

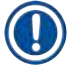

### **Napomena**

- Opciona Leica TS5015 Transfer Station i povezivanje instrumenta Leica CV5030 Robotic Coverslipper sa instrumentom Leica Autostainer XL (ST5010) se mogu naknadno instalirati samo od strane servisera kog je ovlastila kompanija Leica.
- Rad u funkciji radne stanice je detaljno opisan u uputstvu za upotrebu instrumenta Leica CV5030 Robotic Coverslipper

# <span id="page-40-0"></span>**6. Održavanje i čišćenje**

# <span id="page-40-1"></span>**Upozorenje**

- Za čišćenje spoljnih površina instrumenta ne koristite ništa od sledećeg: alkohol, deterdžente koji sadrže alkohol (sredstva za čišćenje stakla), abrazivni prašak za čišćenje, rastvarače koji sadrže aceton, amonijak, hlor ili ksilen.
- Poklopac i kućište čistite blagim komercijalnim, pH neutralnim sredstvima za čišćenje u domaćinstvu. Polirane površine nisu otporne na rastvarače i zamenu za ksilen!
- Plastične posude za reagense za vodu za ispiranje i pregrade za reagense se mogu prati u mašini za pranje sudova na maksimalnoj temperaturi od +65°C. Može se koristi bilo koji standardni agens za čišćenje za laboratorijske mašine za pranje sudova. Plastične posude za reagense nikada ne perite na većoj temperaturi zato što veće temperature mogu dovesti do njihovog deformisanja.
- Tečnost ne sme doći u kontakt sa električnim priključcima unutar uređaja i ne sme dospeti u unutrašnjost uređaja ili u kućište ispod transportnih poluga.
- Prilikom korišćenja agenasa za čišćenje, poštujte bezbednosna uputstva proizvođača i laboratorijske propise važeće u zemlji rada.
- Transportna poluga sadrži osetljive elektronske komponente i zato na njima nemojte koristiti tečnosti. Samo obrišite krpom.
- Čistite unutrašnje površine od nerđajućeg čelika deterdžentom i zatim ih isperite vodom. Čistite površine transportne poluge vlažnom krpom.
- Odvodni sistem se može očistiti sredstvom za čišćenje zubnih proteza da bi se sprečio rast bakterija. Nakon toga dobro isperite vodom. Farbane spoljašnje površine se mogu čistiti blagim deterdžentom, a zatim prebrisati vlažnom krpom.

# **Napomena**

Ne koristite rastvarač na drugim površinama, naročito na kontrolnoj tabli i poklopcu!

• Kontrolnu tablu pažljivo prebrišite vlažnom krpom.

### **6.1 posuda za ispiranje**

### **Napomena**

• Treba redovno proveravati da li na posudama za ispiranje ima kalcifikacije, vidljivih mikrobioloških naslaga bakterija, gljivica, algi i promočivosti. Naslage kamenca se mogu ukloniti blagim rastvorom za čišćenje na bazi sirćeta. Na kraju, isperite posude čistom vodom dok se ne uklone ostaci agensa za čišćenje.

# <span id="page-41-0"></span>**Upozorenje**

- Treba proveriti da li ima oštećenja na O-prstenovima. Oštećene O-prstenove zamenite novim  $(\rightarrow$  Str. 51 [– 11.2 Potrošni materijal i dodatni pribor\)](#page-50-1).
- Nakon čišćenja posuda za vodu za ispiranje i pre njihovog ponovnog umetanja u uređaj, mora se proveriti da li je deo za priključak na sistem za dovod vode pravilno postavljen na O-prsten .
- Ako O-prstenovi ostanu u instrumentu nakon uklanjanja posude za ispiranje , pažljivo ih uklonite kleštima i vratite ih na port za priključak.
- Ako O-prsten nije postavljen ili je pogrešno postavljen, posude za ispiranje se ne smeju vraćati na položaj nakon čišćenja, jer u suprotnom postoji opasnost od oštećenja funkcije punjenja tokom procesa bojenja.
- Nakon postavljanja ili ispravljanja položaja O-prstena, podmažite ga.
- Zatim se posude za ispiranje mogu vratiti na svoj položaj.
- Nemojte ponovo ubacivati posude za ispiranje bez O-prstena ili sa oštećenim O-prstenom! Ako se O-prsten ne može odmah zameniti, oštećena posuda za ispiranje se mora ukloniti sa instrumenta.
- Zamenite O-prsten koji nedostaje ili koji je oštećen i podmažite ga. Vratite posude za ispiranje u medicinsko sredstvo.

Uklonite posude za ispiranje i operite ih deterdžentom. Posude za reagense i vodu za ispiranje se mogu čistiti u mašini za pranje posuđa, na maksimalnoj temperaturi od 65°C, uz korišćenje standardnog, komercijalno dostupnog deterdženta za laboratorijske mašine za pranje posuđa. Ručice mogu da ostanu pričvršćene na različitim posudama tokom ovog procesa.

### **6.2 Posude za reagense**

# **Oprez**

<span id="page-41-1"></span>Posude za reagense nisu očišćene ili nisu dovoljno očišćene

### **Oštećenje ili gubitak tkiva**

- Čistite posude za reagense redovno u skladu s uputstvima.
- Čistite toplom vodom i deterdžentom.

### **6.3 Držači slajdova sa uzorcima**

• Čistite deterdžentima za korišćenje u domaćinstvu ili laboratoriji, prema potrebi.

### **6.4 Peć**

• Redovno proveravajte posudu za vosak na dnu peći i očistite je ako pronađete prekomerne naslage voska.

## <span id="page-42-0"></span>**6.5 Odvod vode**

# **Oprez**

Odvod vode nije očišćen ili je nedovoljno očišćen

# **Nedovoljan kvalitet ubrizgavanja kontrasta, gubitak tkiva ili oštećenje imovine**

- Redovno proveravajte i čistite drenažni sistem radi pravilnog protoka.
- 1. Da biste očistili sistem za drenažu vode, uklonite posude za vodu za ispiranje i sve posude za reagense koje se nalaze oko njih.
- 2. Preostale posude za reagense se moraju pokriti poklopcima.
- 3. Stavite jednu ili dve tablete za čišćenje sa aktivnim kiseonikom (npr. sredstvo za čišćenje zubne proteze) u odvod i rastvorite u vodi da biste uklonili različite naslage (reagense, bakterije, gliivice, alge).
- 4. Zatim, očistite kompletno zakrivljeno drenažno područje unutar uređaja dugom, savitljivom četkom.
- 5. Proverite protok detaljnim ispiranjem vodom.
- 6. Vratite posude na njihove početne određene položaje.
- 7. Uklonite sve poklopce sa posuda pre obrade držača slajdova sa uzorcima u njima.

# **6.6 Zamena filtera za aktivni ugljenik**

Filter s aktivnim ugljem  $(\rightarrow sI. 6-3)$  koji je ugrađen na instrument pomaže u smanjenju isparavanja reagenasa u izduvnom vazduhu. Zato redovno menjajte filter sa aktivnim ugljem (na svaka 2–3 meseca), i odlažite ga na odgovarajući način u skladu sa važećim laboratorijskim propisima u zemlji u kojoj se koristi.

Pristup i zamena su mogući bez korišćenja alata.

Da biste promenili filter sa aktivnim ugljem, postupite na sledeći način:

- 1. Isključite instrument.
- 2. Skinite poklopac (→ Sl. 6-1) tako što ćete ga povući nagore i ukloniti (→ Sl. 6-2).
- 3. Jezičcima za povlačenje (→ Sl. 6-4) uklonite filter (→ Sl. 6-5).
- 4. Umetnite novi filter ( $\rightarrow$  Sl. 6-6) tako da jezičci za povlačenje mogu da se dosegnu nakon što se filter potpuno umetne, a broj artikla ( $\rightarrow$  Sl. 6-8) odštampan na filteru bude čitljiv.
- 5. Zabeležite datum postavljanja elementa filtera na beloj nalepnici i zalepite je pored broja artikla  $(\rightarrow$  Sl. 6-8).
- 6. Filter za aktivni ugljenik se mora gurnuti dok ne dođe u kontakt sa zadnjom pločom uređaja  $(\rightarrow$  Sl. 6-7).
- 7. Vratite poklopac ( $\rightarrow$  Sl. 6-9).

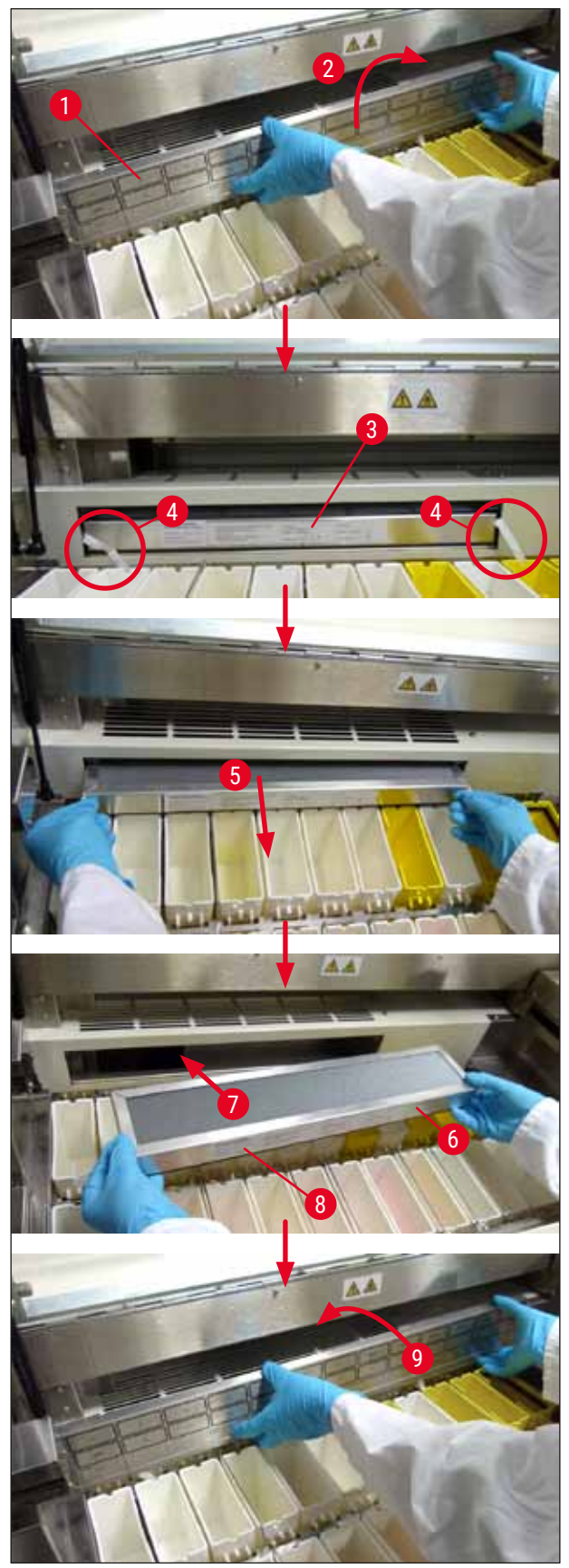

<span id="page-43-0"></span>**Sl. 6**

# <span id="page-44-0"></span>**7. Poruke o greškama i otklanjanje problema**

### **Uvod**

Leica Autostainer XL (ST5010) ima sistem koji neprekidno prati funkcije instrumenta. Prikazuje odgovarajuću poruku o grešci ako dođe do greške. Ako dođe do manje greške tokom bojenja, instrument će prvo pokušati da automatski reši problem. Ako ne uspe, prikazuje se poruka i instrument čeka da korisnik reši problem.

Neke greške aktiviraju zvuči alarm. Ovaj alarm može da se isključi pritiskom tastera **[F1]** Quiet (Utišaj).

Ako se javi poruka sa greškom, pritisnite **[F2]** Pause (Pauza) da biste pauzirali ubrizgavanje.

Poruke sa greškama i njihovo značenje su navedene na sledećim stranama.

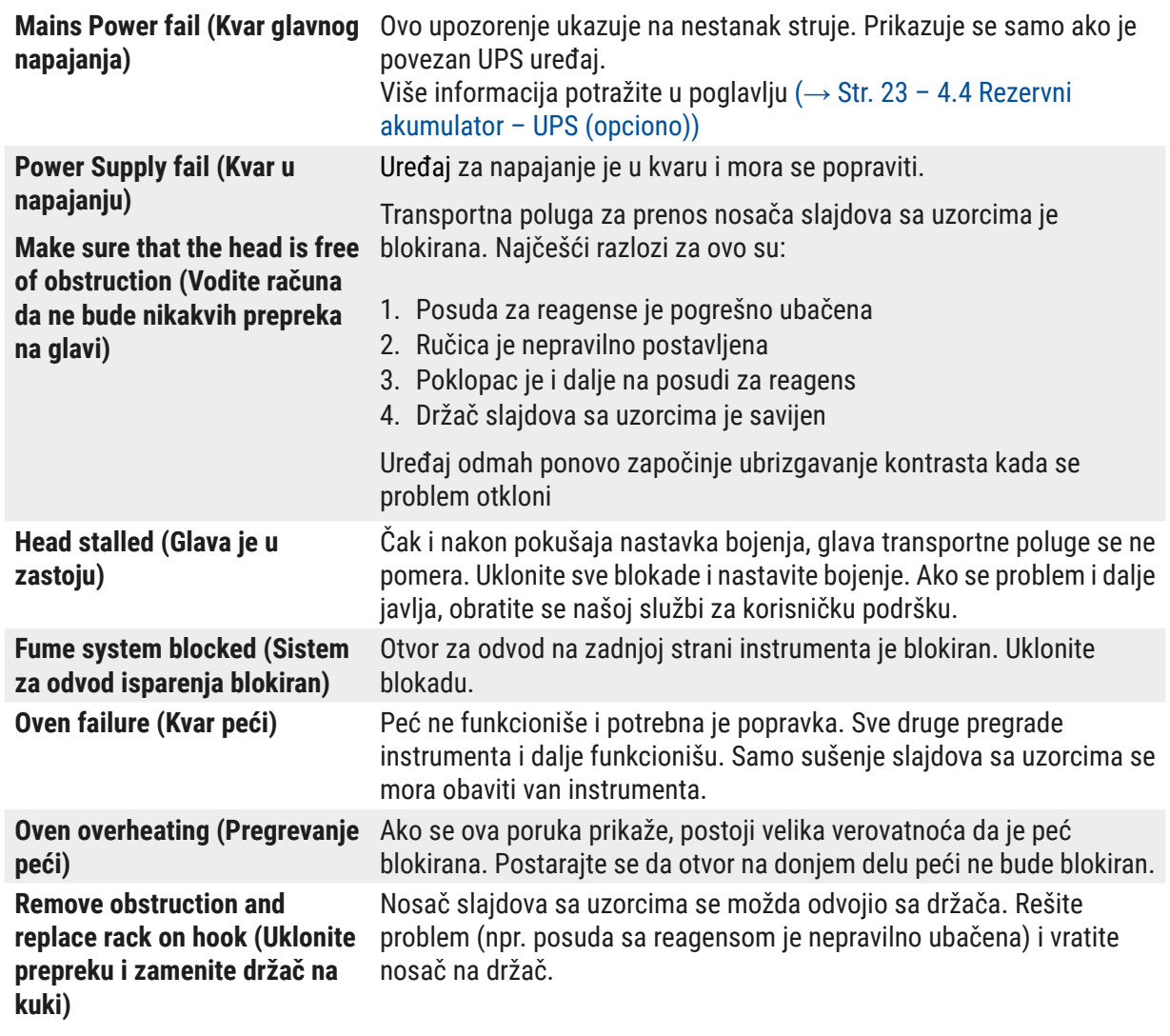

### **7.1 Poruke upozorenja za greške na uređaju**

# <span id="page-45-0"></span>**7.2 Više informacija i upozorenja**

### **7.2.1 Tokom ubrizgavanja kontrasta**

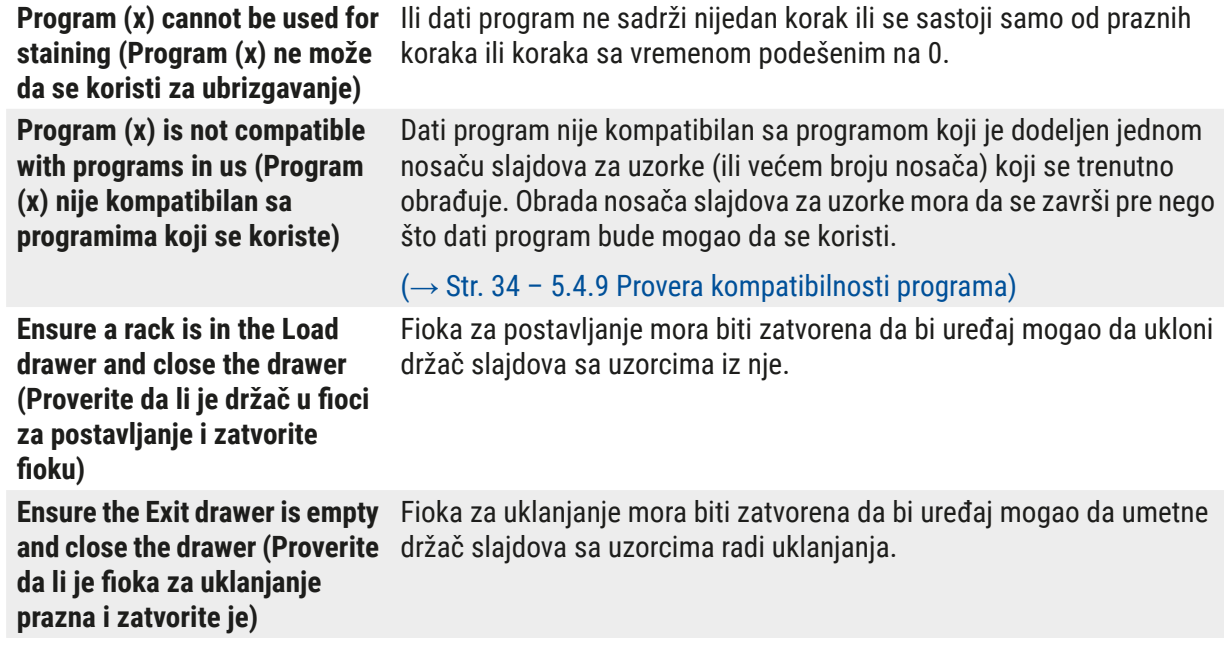

# **7.2.2 Tokom uređivanja programa**

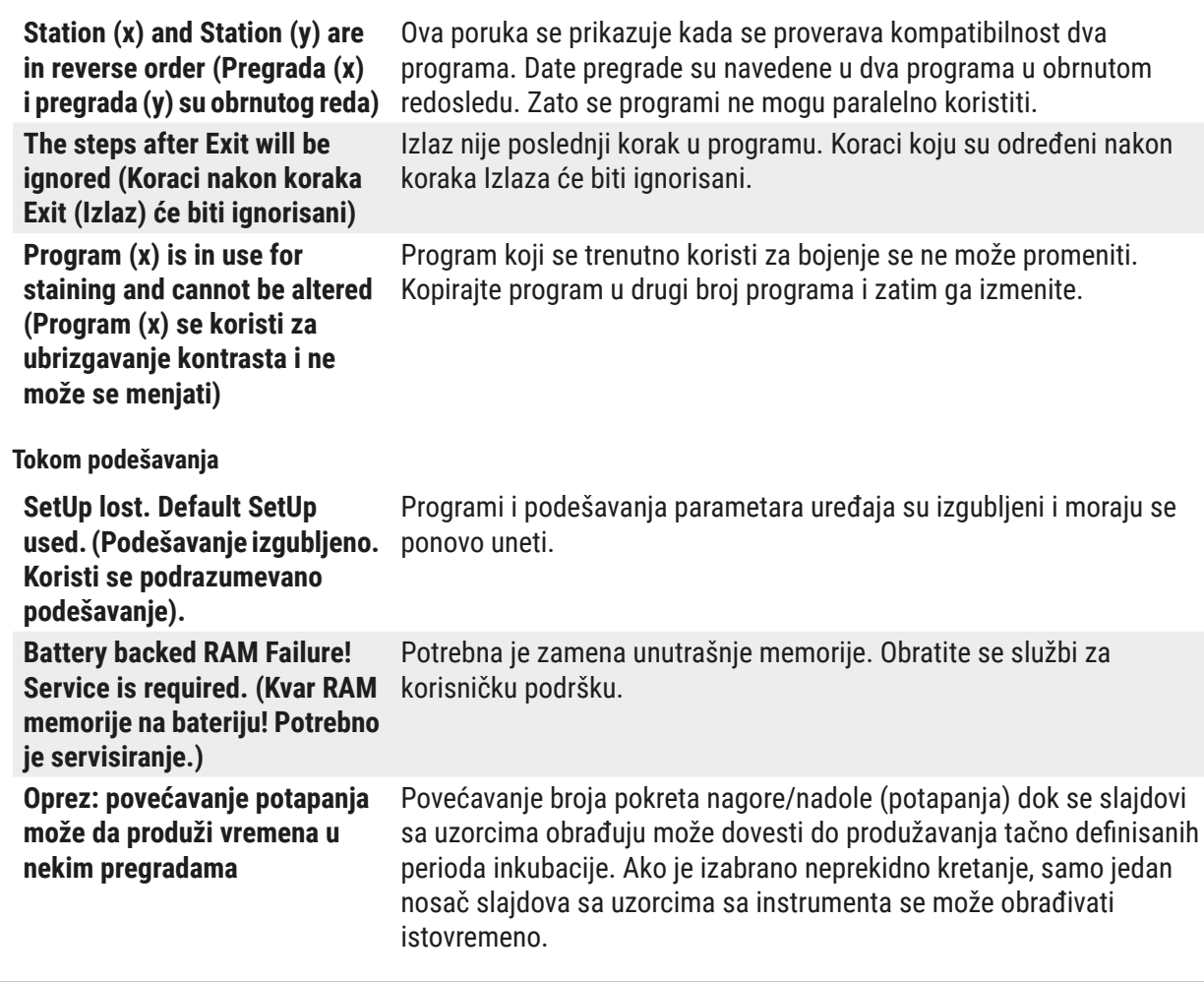

 $7.2.3$ 

# <span id="page-46-0"></span>**8. Garancija i servis**

# **Garancija**

Kompanija Leica Biosystems Nussloch GmbH garantuje da je ugovorni isporučeni proizvod prošao sveobuhvatnu proceduru kontrole kvaliteta po internim ispitnim standardima kompanije Leica, kao i da nema nikakvih grešaka i da je usklađen sa svim tehničkim specifikacijama iz garancije i/ili ugovorenim karakteristikama.

Garancija je zasnovana na sadržaju zaključenog ugovora. Primenjuju se isključivo odredbe garancije vaše prodajne organizacije kompanije Leica ili organizacije od koje ste kupili ugovorni proizvod.

# **Servisne informacije**

Ako su vam potrebni korisnički servis ili rezervni delovi obratite se vašem Leica trgovcu ili zastupniku od koga ste kupili uređaj.

Potrebne su sledeće informacije o uređaju:

- Naziv modela i serijski broj uređaja.
- Lokacija uređaja i ime osobe za kontakt.
- Razlog servisnog poziva.
- Datum isporuke.

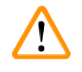

# **Upozorenje**

Da bi se sprečilo oštećenje uređaja i uzoraka, na uređaju se može instalirati ili sa njim koristiti samo onaj dodatni pribor i rezervni delovi koje je odobrila kompanija Leica.

# <span id="page-47-0"></span>9 **Prekid upotrebe i odlaganje**

# **9. Prekid upotrebe i odlaganje**

# <span id="page-47-1"></span>**Oprez**

╱╲

Instrument ili delovi instrumenta se moraju odložiti u skladu sa postojećim važećim lokalnim propisima. Svi predmeti kontaminirani prosutim reagensima se moraju odmah dezinfikovati odgovarajućim sredstvom za dezinfekciju kako bi se sprečilo širenje na druge delove laboratorije ili laboratorijsko osoblie.

Pogledajte (→ Str. 41 [– 6. Održavanje i čišćenje\)](#page-40-1) i (→ Str. 48 [– 9. Prekid upotrebe i odlaganje\)](#page-47-1) za informacije o čišćenju Leica Autostainer XL (ST5010) uređaja za ubrizgavanje kontrasta.

Instrument može da se kontaminira kada se koriste biološki opasni uzorci. Potrebna je detaljna dezinfekcija pre ponovnog puštanja u rad ili odlaganja (npr. više koraka čišćenja, dezinfekcije ili sterilizacije). Instrument odložite u otpad u skladu sa važećim laboratorijskim specifikacijama.

Kontaktirajte predstavnika kompanije Leica za više informacija.

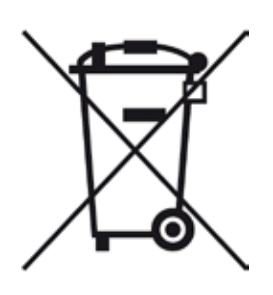

Komponente uređaja kao što su računar, monitor itd. koje su označene precrtanom kantom za smeće su usklađene sa evropskom direktivom 2002/96/ EC za Otpad električne i elektronske opreme (WEEE) Evropskog parlamenta i saveta od 27. januara 2003. godine.

Ovi predmeti se moraju odlagati preko lokacija za sakupljanje otpada u skladu sa lokalnim propisima. Više informacija o odlaganju instrumenta možete dobiti od lokalne kompanije za odlaganje otpada ili lokalnog osoblja za podršku kompanije Leica.

# <span id="page-48-0"></span>**10. Potvrda o dekontaminaciji**

Svaki proizvod koji se vrati u Leica Biosystems ili koji zahteva održavanje na lokaciji uređaja, mora da bude adekvatno očišćen i dekontaminiran. Na našem veb sajtu [www.LeicaBiosystems.com](www.leicaBiosystems.com), u meniju proizvoda, možete pronaći poseban šablon potvrde o dekontaminaciji. Ovaj šablon treba da se koristi za prikupljanje svih potrebnih podataka.

Prilikom vraćanja proizvoda, mora se dostaviti kopija popunjene i potpisane potvrde ili se proslediti preko servisera. Odgovornost za proizvode koji se pošalju nazad bez ove potvrde ili sa nepotpunom potvrdom pripada pošiljaocu. Vraćena roba koju kompanija smatra potencijalnim izvorom opasnosti se šalje nazad o trošku i riziku pošiljaoca.

# <span id="page-49-0"></span>**11. Dodatak**

# **11.1 Podesivi parametri**

<span id="page-49-1"></span>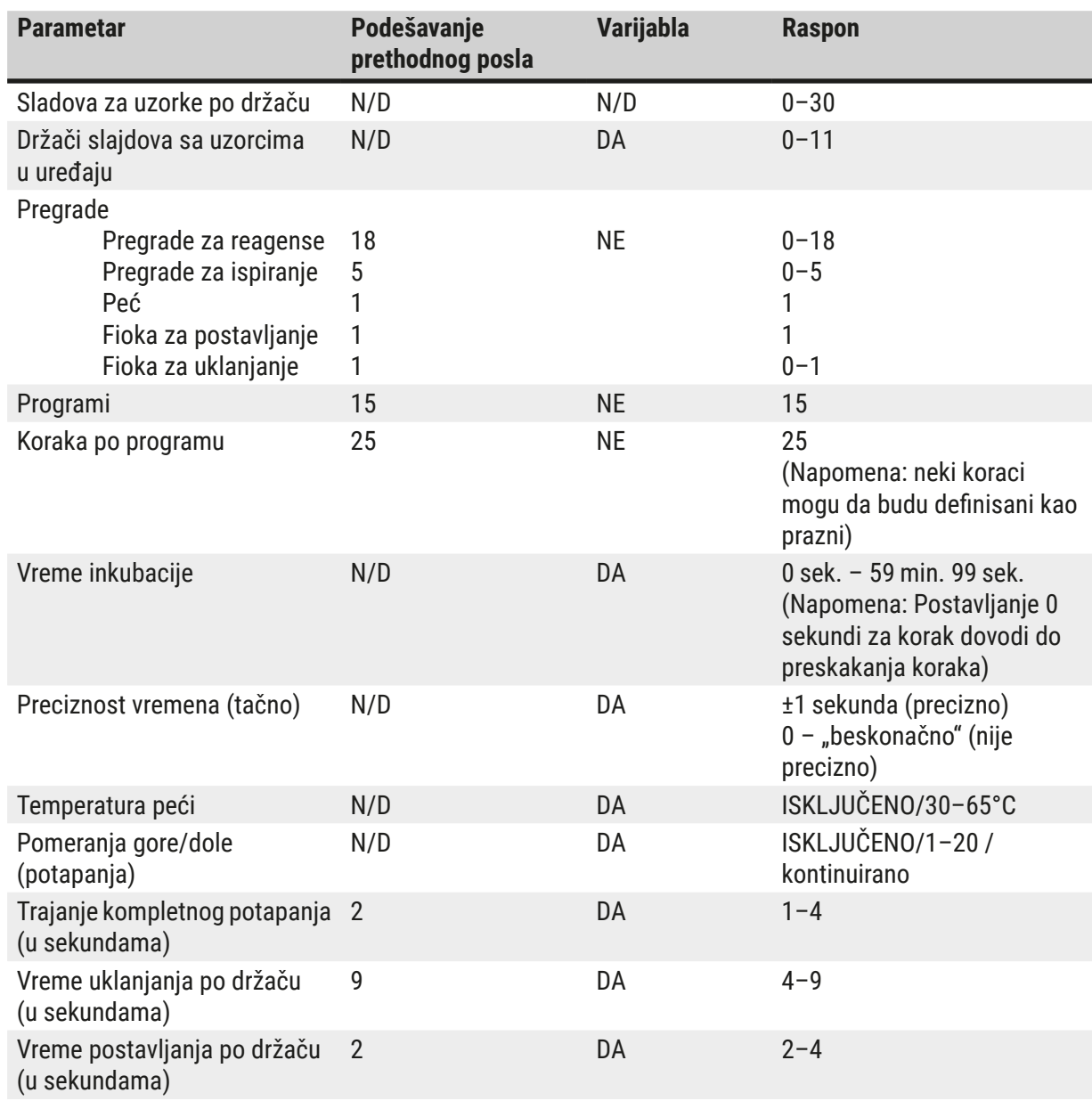

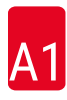

# <span id="page-50-0"></span>**11.2 Potrošni materijal i dodatni pribor**

# <span id="page-50-1"></span>**Napomena**

 $\blacksquare$ 

Da bi se sprečilo oštećenje uređaja i uzoraka, na uređaju se može instalirati ili sa njim koristiti samo onaj dodatni pribor i rezervni delovi koje je odobrila kompanija Leica.

# **Potrošni materijal**

Filter za aktivni ugljenik 14 0474 32273

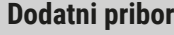

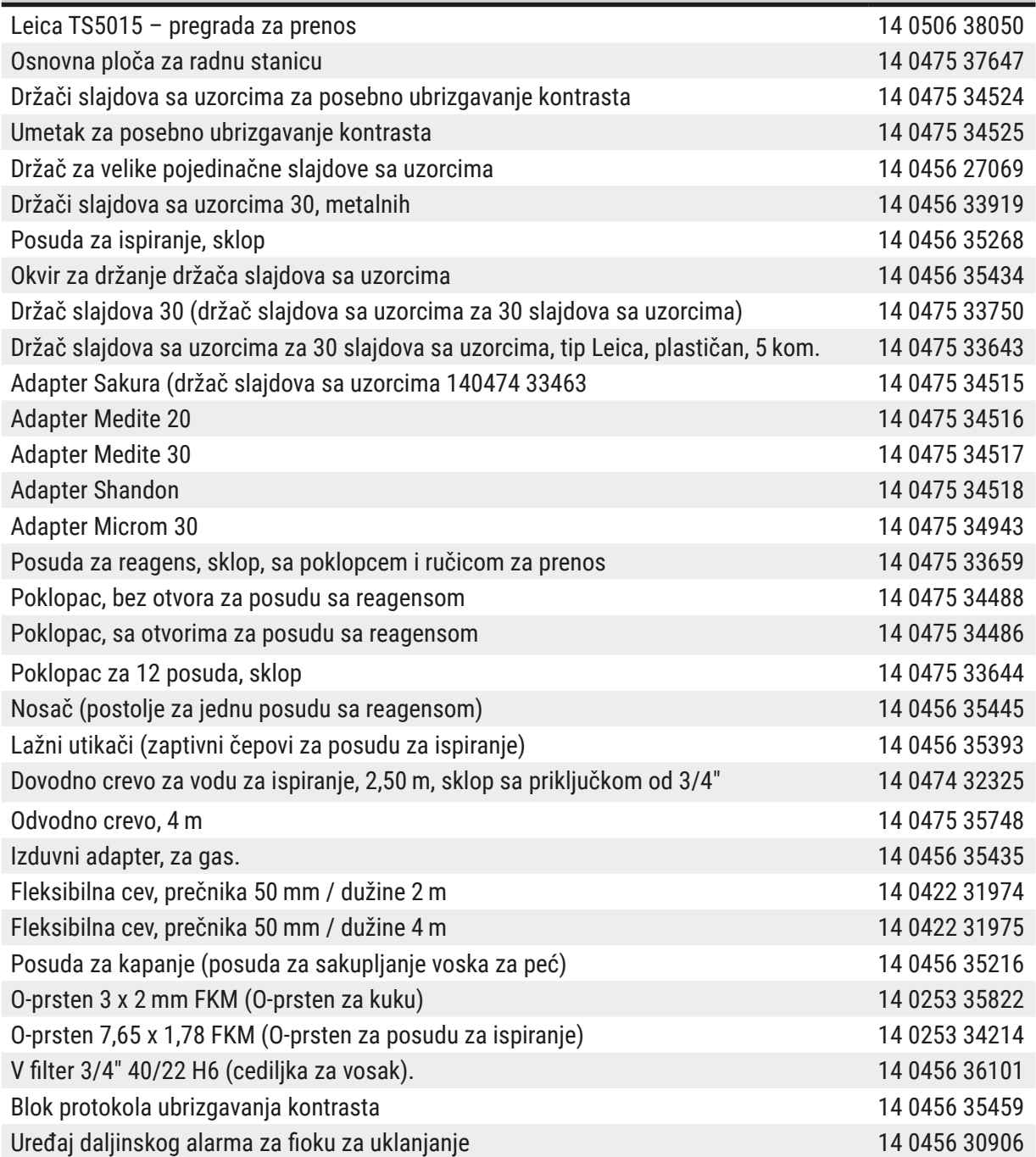

<span id="page-51-1"></span>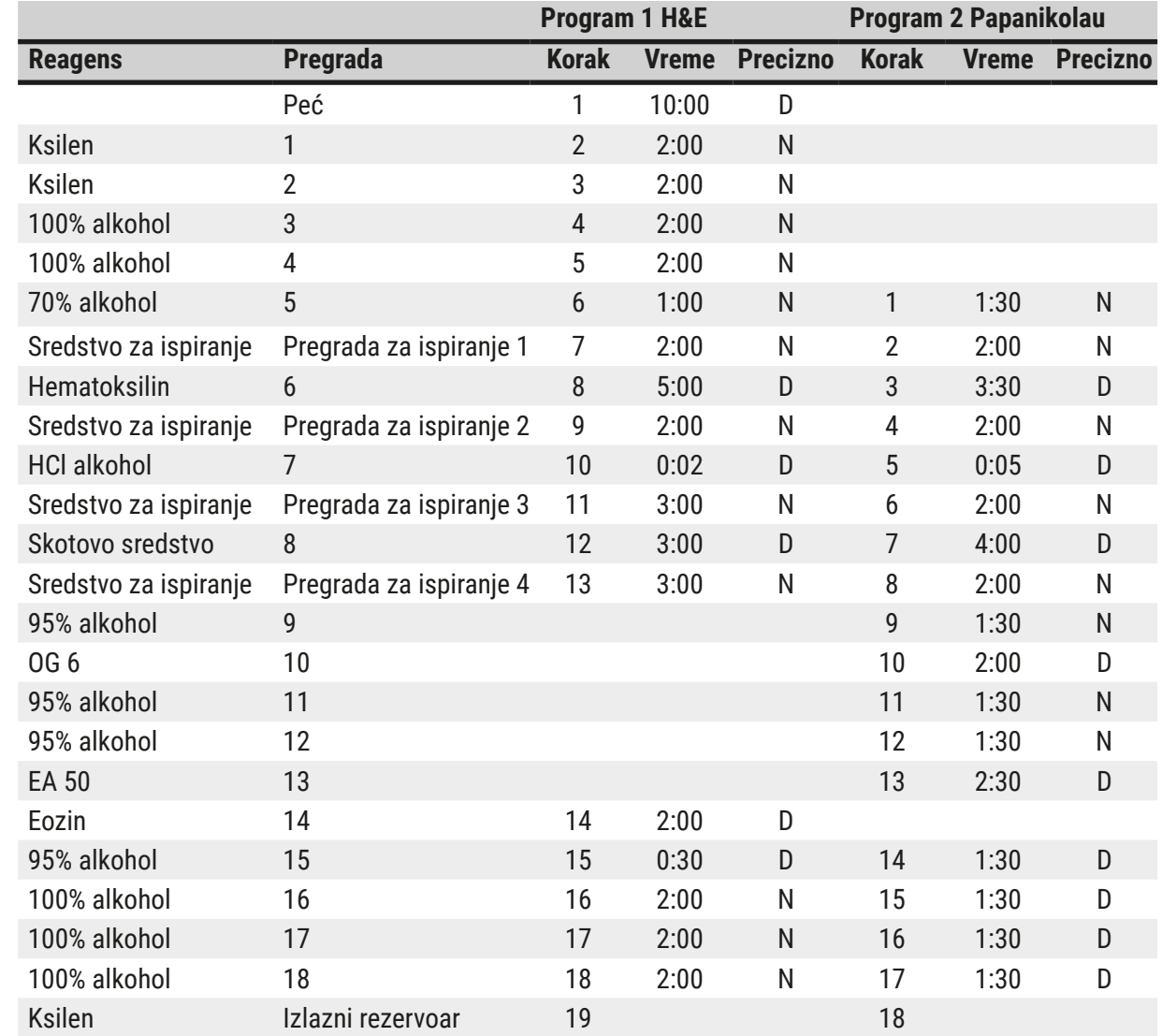

# <span id="page-51-0"></span>**11.3 Kompatibilni programi ubrizgavanja**

# O

# **Napomena**

Pregrade za ispiranje 1 do 4 (i pregrade između njih) se koriste istim redosledom u oba programa. Ova dva programa su međusobno kompatibilna, ali ne i sa programima na  $(\rightarrow$  Str. 53 - Kompatibilni [programi ubrizgavanja\).](#page-52-0)

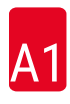

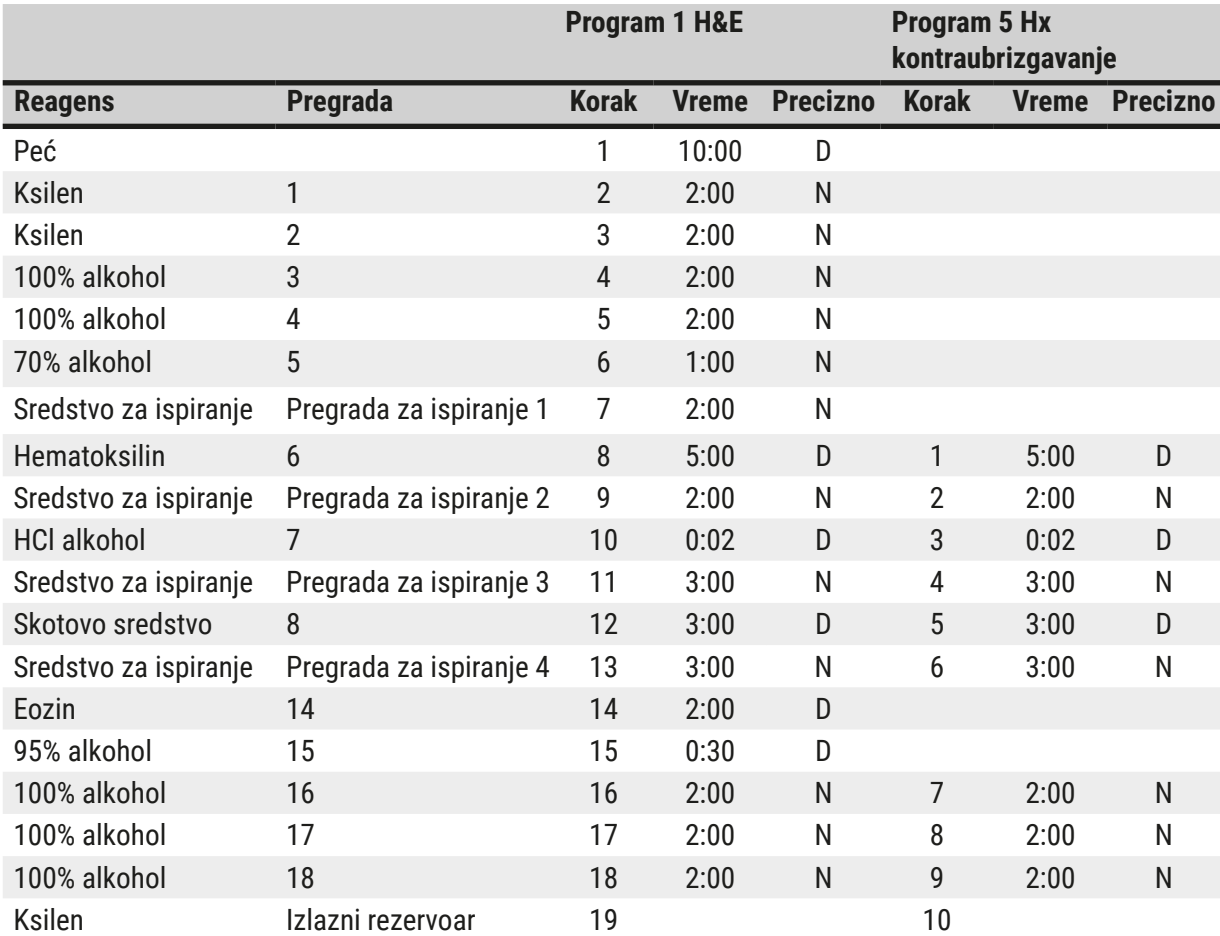

# <span id="page-52-0"></span>**Kompatibilni programi ubrizgavanja**

# <span id="page-53-0"></span>**11.4 Rečnik**

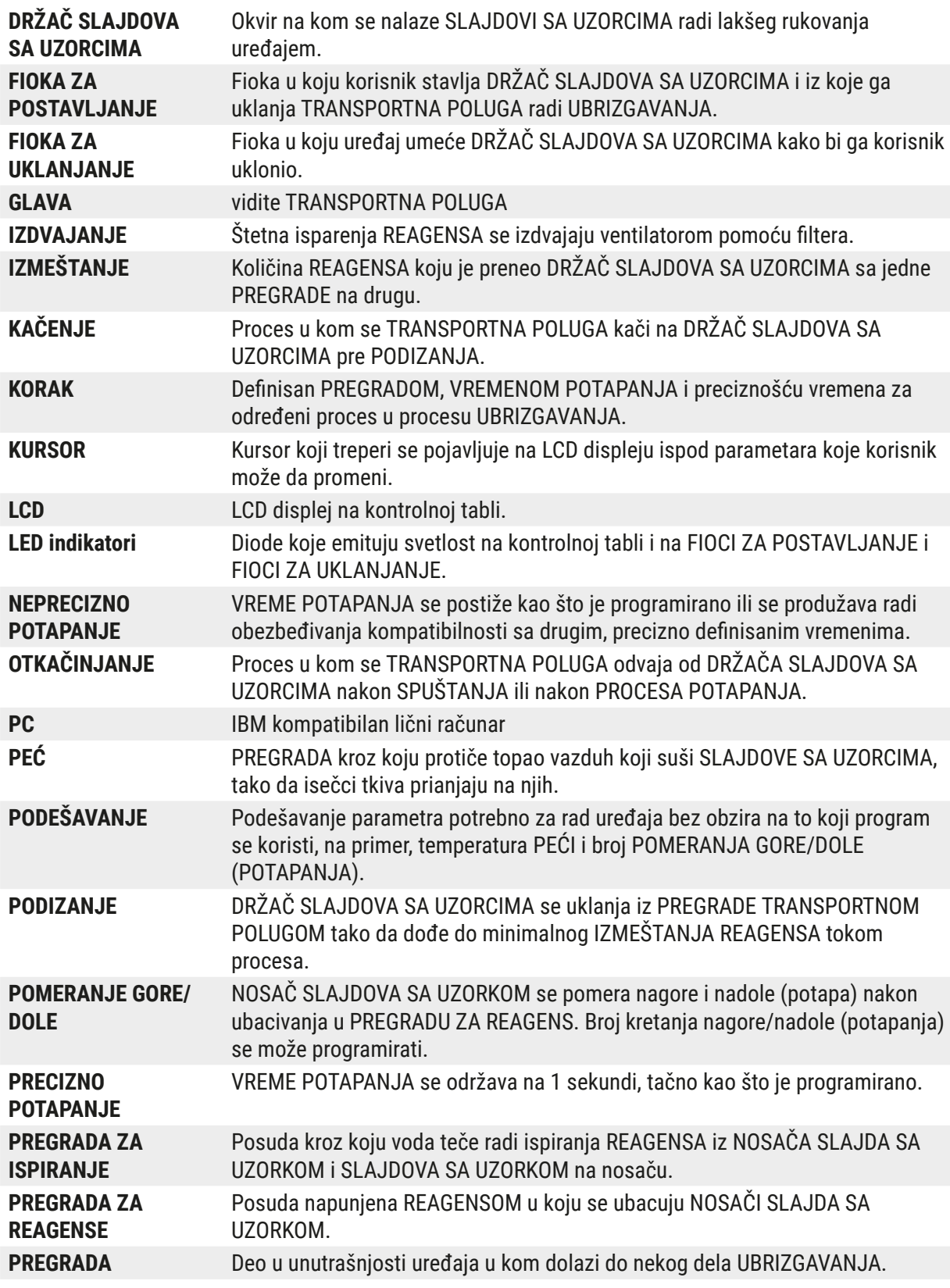

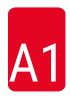

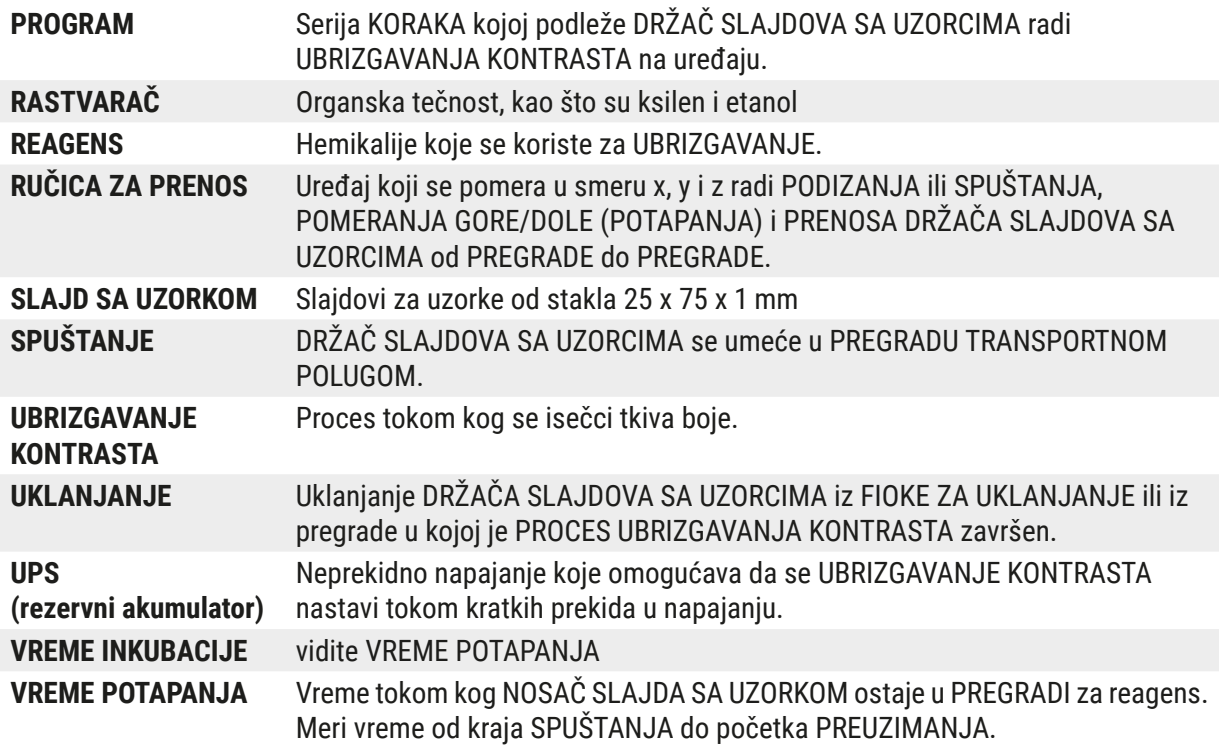

# www.LeicaBiosystems.com

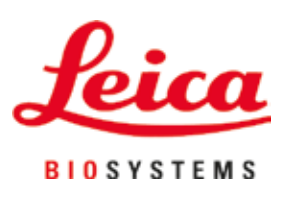

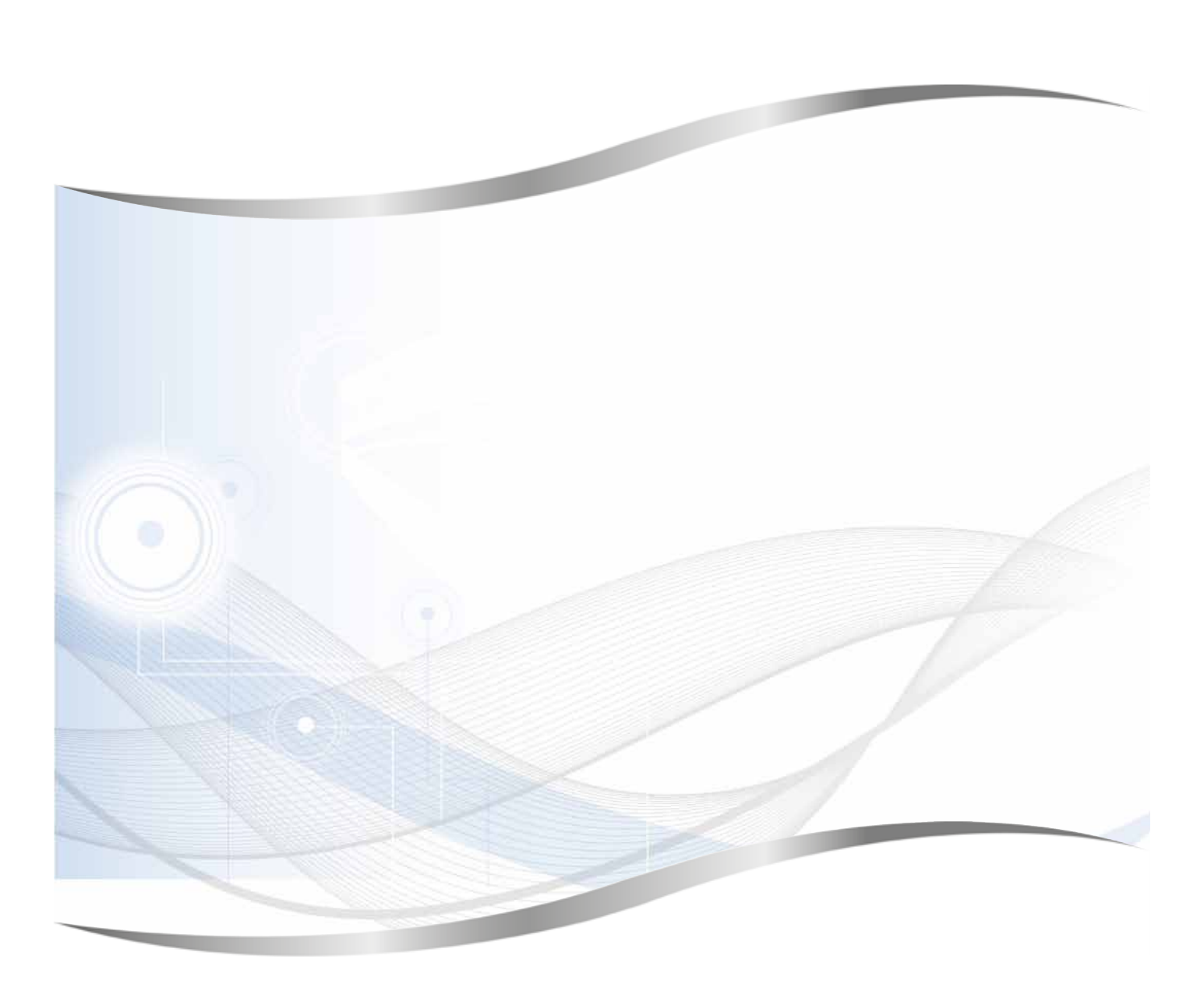

Leica Biosystems Nussloch GmbH Heidelberger Strasse 17 - 19 69226 Nussloch Germany

Tel.: +49 - (0) 6224 - 143 0 Fax: +49 - (0) 6224 - 143 268 Web: www.LeicaBiosystems.com